# MEMOBUS SIO Driver

| 1 | System Configuration             | 3    |
|---|----------------------------------|------|
| 2 | Selection of External Device     |      |
| 3 | Example of Communication Setting | 9    |
| 4 | Setup Items                      | . 52 |
| 5 | Cable Diagram                    | . 57 |
| 6 | Supported Device                 | . 89 |
| 7 | Device Code and Address Code     | .94  |
| 3 | Error Messages                   | . 96 |

#### **PREFACE**

This manual describes how to connect the Display and the External Device (target PLC). In this manual, the connection procedure will be described by following the below sections:

System Configuration 1 "1 System Configuration" (page 3) This section shows the types of External Devices which can be connected and SIO type. Selection of External Device "2 Selection of External Device" (page 8) Select a model (series) of the External Device to be connected and connection method. **Example of Communication Settings** 3 "3 Example of Communication Setting" This section shows setting examples for (page 9) communicating between the Display and the External Device. 4 Setup Items "4 Setup Items" (page 52) This section describes communication setup items on the Display. Set communication settings of the Display with GP-Pro EX or in off-line mode. Cable Diagram 5 "5 Cable Diagram" (page 57) This section shows cables and adapters for connecting the Display and the External Device. Operation

# 1 System Configuration

The system configuration in the case when the External Device of YASKAWA Electric Corporation and the Display are connected is shown.

| Series       | CPU                 | Link I/F                        | SIO Type             | Setting Example                           | Cable<br>Diagram                 |
|--------------|---------------------|---------------------------------|----------------------|-------------------------------------------|----------------------------------|
|              |                     | CN1 on 217IF                    | RS232C               | "3.1 Setting Example<br>1" (page 9)       | " Cable Diagram<br>1" (page 57)  |
|              | CP-9200SH           | CN2 on 217IF                    | RS232C               | "3.1 Setting Example<br>1" (page 9)       | " Cable Diagram<br>2" (page 58)  |
| Control Pack |                     | CN3 on 217IF                    | RS422/485<br>(4wire) | "3.2 Setting Example 2" (page 14)         | " Cable Diagram<br>3" (page 59)  |
|              | CP-9200<br>CP-9200H | Port on the CPU unit            | RS232C               | "3.13 Setting<br>Example 13" (page<br>48) | " Cable Diagram<br>12" (page 83) |
|              |                     | PORT1, PORT2 on<br>the CPU unit | RS232C               | "3.3 Setting Example 3" (page 19)         | " Cable Diagram<br>1" (page 57)  |
|              | MDO20               | CN1, CN2 on 217IF               | RS232C               | "3.3 Setting Example 3" (page 19)         | " Cable Diagram<br>9" (page 77)  |
|              | MP920               | CN2 217H                        | RS422/485<br>(4wire) | "3.4 Setting Example<br>4" (page 22)      | " Cable Diagram<br>4" (page 62)  |
| MPaga        |                     | CN3 on 217IF                    | RS422/485<br>(2wire) | "3.5 Setting Example 5" (page 25)         | " Cable Diagram<br>5" (page 64)  |
| MP900        | MP930               | PORT1, PORT2 on<br>the CPU unit | RS232C               | "3.3 Setting Example 3" (page 19)         | " Cable Diagram<br>1" (page 57)  |
|              |                     | PORT1 on the CPU unit           | RS232C               | "3.3 Setting Example 3" (page 19)         | " Cable Diagram<br>6" (page 68)  |
|              | MP940               | PORT2 on the CPU unit           | RS422/485<br>(4wire) | "3.4 Setting Example<br>4" (page 22)      | " Cable Diagram<br>7" (page 69)  |
|              |                     |                                 | RS422/485<br>(2wire) | "3.5 Setting Example 5" (page 25)         | " Cable Diagram<br>8" (page 72)  |
|              |                     | Serial port on<br>CP218IF-01    | RS232C               | "3.6 Setting Example<br>6" (page 28)      | " Cable Diagram<br>1" (page 57)  |
|              |                     | Serial port on 260IF-01         | RS232C               | "3.6 Setting Example<br>6" (page 28)      | " Cable Diagram<br>1" (page 57)  |
| MP2000       | MP2300              | Serial port on 261IF-01         | RS232C               | "3.6 Setting Example<br>6" (page 28)      | " Cable Diagram<br>1" (page 57)  |
| MP2000       | MP2200              | Serial port on<br>217IF-01      | RS232C               | "3.6 Setting Example<br>6" (page 28)      | " Cable Diagram<br>1" (page 57)  |
|              |                     |                                 | RS422/485<br>(4wire) | "3.7 Setting Example 7" (page 32)         | " Cable Diagram<br>7" (page 69)  |
|              |                     |                                 | RS422/485<br>(2wire) | "3.8 Setting Example<br>8" (page 36)      | " Cable Diagram<br>8" (page 72)  |

| Series           | CPU                      | Link I/F                                                                                                    | SIO Type                                  | Setting Example                           | Cable<br>Diagram                   |
|------------------|--------------------------|----------------------------------------------------------------------------------------------------|-------------------------------------------|-------------------------------------------|------------------------------------|
|                  | GL120                    | MEMOBUS port 1<br>on the CPU10 unit<br>MEMOBUS port 2<br>on the CPU10 unit<br>MEMOBUS port on<br>the CPU20 unit<br>MEMOBUS port on<br>the CPU21 unit | RS232C                                    | "3.9 Setting Example 9" (page 40)         | " Cable<br>Diagram10"<br>(page 78) |
|                  |                          | JAMSC-<br>120NOM26100                                                                                                    |                                           |                                           |                                    |
| MEMOCON<br>GL    |                          | JAMSC-<br>120NOM27100                                                                                                    | RS422/485<br>(4wire)                      | "3.10 Setting<br>Example 10" (page<br>42) | " Cable Diagram<br>11" (page 79)   |
|                  | GL130 JAMSO  JAMSO JAMSO | MEMOBUS port on<br>the CPU30 unit<br>MEMOBUS port on<br>the CPU35 unit                                                                               |                                           | "3.9 Setting Example<br>9" (page 40)      | " Cable<br>Diagram10"<br>(page 78) |
|                  |                          | JAMSC-<br>120NOM26100                                                                                                    |                                           |                                           |                                    |
|                  |                          | JAMSC-<br>120NOM27100                                                                                                    | RS422/485<br>(4wire)                      | "3.10 Setting<br>Example 10" (page<br>42) | " Cable Diagram<br>11" (page 79)   |
|                  | U84,84J                  | JAMSC-C8110                                                                                                    | RS232C                                    | "3.11 Setting<br>Example 11" (page<br>44) | " Cable Diagram<br>12" (page 83)   |
|                  | U84S                     | JAMSC-C8610                                                                                                    | RS232C                                    | "3.11 Setting<br>Example 11" (page<br>44) | " Cable Diagram<br>12" (page 83)   |
| MEMOCON          | GL40S                    | JAMSC-IF61<br>JAMSC-IF41A                                                                                                    | RS232C                                    | "3.11 Setting<br>Example 11" (page<br>44) | " Cable Diagram<br>12" (page 83)   |
| SC               | GL60H<br>GL70H           | JAMSC-IF60<br>JAMSC-IF61                                                                                                    | RS232C                                    | "3.11 Setting<br>Example 11" (page<br>44) | " Cable Diagram<br>12" (page 83)   |
|                  | CI 405                   | JAMSC-IF60<br>JAMSC-IF61 RS232C                                                                                                    | "3.11 Setting<br>Example 11" (page<br>44) | " Cable Diagram<br>12" (page 83)          |                                    |
|                  | GL60S<br>JAMSC-IF612     | JAMSC-IF612                                                                                                    | RS422/485<br>(4wire)                      | "3.12 Setting<br>Example 12" (page<br>46) | " Cable Diagram<br>13" (page 84)   |
| MEMOCON<br>Micro | Micro                    | Port on the CPU unit                                                                                                    | RS232C                                    | "3.14 Setting<br>Example 14" (page<br>50) | " Cable Diagram<br>14" (page 88)   |

# ■ Connection Configuration

• 1:1 Connection

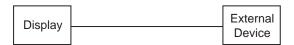

• 1:n Connection

You can connect maximum 16 units of External Device to 1unit of GP.

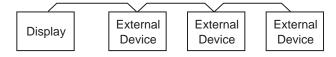

# ■ COM Port of IPC

When connecting IPC with External Device, the COM port which can be used changes with series and SIO type. Please refer to the manual of IPC for details.

#### Usable port

| Series                             | Usable port                                             |                    |                    |  |
|------------------------------------|---------------------------------------------------------|--------------------|--------------------|--|
| Genes                              | RS-232C                                                 | RS-422/485(4 wire) | RS-422/485(2 wire) |  |
| PS-2000B                           | COM1 <sup>*1</sup> , COM2,<br>COM3 <sup>*1</sup> , COM4 | -                  | -                  |  |
| PS-3650A, PS-3651A                 | COM1*1                                                  | -                  | -                  |  |
| PS-3700A (Pentium®4-M)<br>PS-3710A | COM1*1, COM2*1,<br>COM3*2, COM4                         | COM3*2             | COM3*2             |  |
| PS-3711A                           | COM1*1, COM2*2                                          | COM2*2             | COM2*2             |  |

<sup>\*1</sup> The RI/5V can be switched. Please switch with the change switch of IPC.

# Dip switch setting: RS-232C

| Dip switch | Setting | Description                                              |  |
|------------|---------|----------------------------------------------------------|--|
| 1          | OFF     | Reserve (always OFF)                                     |  |
| 2          | OFF     | SIO type: RS-232C                                        |  |
| 3          | OFF     | 310 type. R3-232C                                        |  |
| 4          | OFF     | Output mode of SD (TXD) data: Always output              |  |
| 5          | OFF     | Terminal resistance (220Ω) insertion to SD (TXD): None   |  |
| 6          | OFF     | Terminal resistance (220Ω) insertion to RD (RXD): None   |  |
| 7          | OFF     | Short-circuit of SDA (TXA) and RDA (RXA): Does not Exist |  |
| 8          | OFF     | Short-circuit of SDB (TXB) and RDB (RXB): Does not Exist |  |
| 9          | OFF     | RS (RTS) Auto control mode: Disable                      |  |
| 10         | OFF     |                                                          |  |

<sup>\*2</sup> It is necessary to set up the SIO type with the Dip switch. Please set up as follows according to SIO type to be used.

# Dip switch setting: RS-422/485 (4 wire)

| Dip switch | Setting | Description                                              |  |
|------------|---------|----------------------------------------------------------|--|
| 1          | OFF     | Reserve (always OFF)                                     |  |
| 2          | ON      | SIO type: RS-422/485                                     |  |
| 3          | ON      | - 510 type. K5-422/465                                   |  |
| 4          | OFF     | Output mode of SD (TXD) data: Always output              |  |
| 5          | OFF     | Terminal resistance (220Ω) insertion to SD (TXD): None   |  |
| 6          | OFF     | Terminal resistance (220Ω) insertion to RD (RXD): None   |  |
| 7          | OFF     | Short-circuit of SDA (TXA) and RDA (RXA): Does not Exist |  |
| 8          | OFF     | Short-circuit of SDB (TXB) and RDB (RXB): Does not Exist |  |
| 9          | OFF     | - RS (RTS) Auto control mode: Disable                    |  |
| 10         | OFF     |                                                          |  |

# Dip switch setting: RS-422/485 (2 wire)

| Dip switch | Setting | Description                                            |  |
|------------|---------|--------------------------------------------------------|--|
| 1          | OFF     | Reserve (always OFF)                                   |  |
| 2          | ON      | SIO type: RS-422/485                                   |  |
| 3          | ON      | 510 type. R5-422/465                                   |  |
| 4          | OFF     | Output mode of SD (TXD) data: Always output            |  |
| 5          | OFF     | Terminal resistance (220Ω) insertion to SD (TXD): None |  |
| 6          | OFF     | Terminal resistance (220Ω) insertion to RD (RXD): None |  |
| 7          | ON      | Short-circuit of SDA (TXA) and RDA (RXA): Exist        |  |
| 8          | ON      | Short-circuit of SDB (TXB) and RDB (RXB): Exist        |  |
| 9          | ON      | RS (RTS) Auto control mode: Enable                     |  |
| 10         | ON      |                                                        |  |

# 2 Selection of External Device

Select the External Device to be connected to the Display.

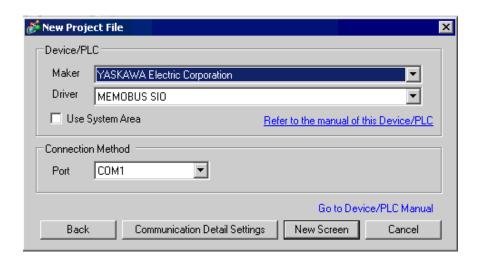

| Setup Items                                                                                         | Setup Description                                                                                                    |  |  |  |
|----------------------------------------------------------------------------------------------------|----------------------------------------------------------------------------------------------------|--|--|--|
| Maker                                                                                               | Select the maker of the External Device to be connected. Select "YASKAWA Electric Corporation".                                                                                                    |  |  |  |
| Driver                                                                                              | Select a model (series) of the External Device to be connected and connection method.  Select "MEMOBUS SIO".  Check the External Device which can be connected in "MEMOBUS SIO" in system configuration.  "" "1 System Configuration" (page 3)                                                                                                    |  |  |  |
|                                                                                                    | Check this option when you synchronize the system data area of the Display and the device (memory) of the External Device. When synchronized, you can use the ladder program of the External Device to switch the display or display the window on the Display.  Cf. GP-Pro EX Reference Manual "Appendix 1.4 LS Area (only for direct access method)" |  |  |  |
| Use System Area                                                                                     | <ul> <li>This can be also set with GP-Pro EX or in off-line mode of the Display.</li> <li>Cf. GP-Pro EX Reference Manual "5.14.6 Setting Guide of [System Setting Window], Setting Guide of [Main Unit Settings], System Area Setting"</li> <li>Cf. Maintenance/Troubleshooting "2.14.1 Settings common to all Display</li> </ul>                      |  |  |  |
| models ◆System Area Settings"  Port Select the Display port to be connected to the External Device. |                                                                                                    |  |  |  |

# 3 Example of Communication Setting

Examples of communication settings of the Display and the External Device, recommended by Digital Electronics Corp., are shown.

# 3.1 Setting Example 1

- Settings of GP-Pro EX
- Communication Settings

To display the setting screen, select [Device/PLC Settings] from [System setting window] in workspace.

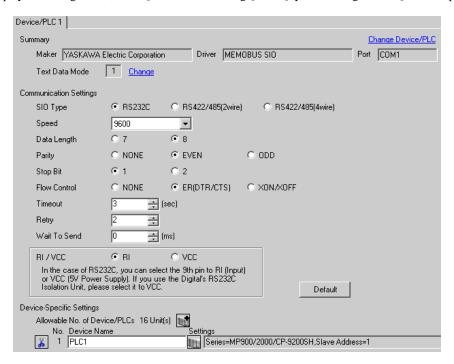

#### ◆ Device Setting

To display the setting screen, click [[Setting]] of the External Device you want to set from [Device-Specific Settings] of [Device/PLC Settings].

When you connect multiple External Devices, click from [Device-Specific Settings] of [Device/PLC Settings] to add another External Device.

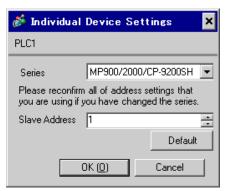

#### ◆ Notes

- Conform the head address of the system area to GMW00000.
- When you connect 217IF of which version is "\*\*\*\*\*\_21700\_\*\*\*\*\*" or lower to the Display, set [Wait To Send] to [20ms].

#### ◆ Ladder Software Setting

1 Right-click [root] in the browser of the ladder software "CP717" and select [Group Folder] from [New].

NOTE

- Please refer to the manual of the ladder software for the version which supports the Control Pack Series.
- 2 The [New] dialog box is displayed. Enter the optional group name (ex. "GROUP") and click [OK].
- **3** The group folder (ex. "GROUP") is created under the [root] in the browser of "CP717". Right-click the folder and select [Order Folder] from [New].
- 4 The [New] dialog box is displayed. Enter the optional order name (ex. "ORDER") and click [OK].
- **5** [ORDER] is created under the [root]-[GROUP] in the browser of "CP717". Right-click it and select [PLC Type] from [New].
- 6 The [PLC Type] dialog box is displayed. Enter the optional PLC name and CPU name and select [CP-9200SH] for [Device Name], then click [OK].
- 7 The PLC folder (ex. "PLC") is created under the [root]-[GROUP] in the browser of "CP717". The CPU folder (ex. "CPU1") is created under the PLC folder. Double-click [CPU1] to display the [CPU Logon] dialog box.
- 8 Enter "User name" and "Password" optionally in the [CPU Logon] dialog box and click [OK].
- 9 Multiple folders are created under the [root]-[GROUP]-[PLC]-[CPU1] in the browser of "CP717". Double-click [Definition Folder]-[Module Configuration] to open the [Engineering Manager] window.
- 10 Select [CP-9200SH] in [Module] of the [No.00] field in the [Rack1] tab.
- 11 Select [CP-217] in [Module] of the same [No.] field as your slot number to define the link unit.
- 12 Double-click the same [No.] as your slot number to display the setting window.

| Setup Items           | Setup Description                     |
|-----------------------|---------------------------------------|
| Transmission Protocol | Memobus                               |
| Master/Slave          | Slave                                 |
| Device address        | Device address of the External Device |
| Serial I/F            | RS-232C                               |
| Transmission Mode     | RTU                                   |
| Data Length           | 8Bit                                  |
| Parity Bit            | even                                  |
| Stop Bit              | 1Stop                                 |
| Baud Rate             | 19.2K                                 |
| Send Delay            | Not specified                         |

You need the ladder program to connect the Display to the Link I/F CP217IF by YASKAWA Electric Corporation. The ladder program example is shown below.

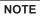

- This ladder program example enables to communicate the 1 CN port with the Display. Note that
  each CN port requires the ladder program when you use multiple ports, CN1 to CN3, to
  communicate simultaneously.
- Use the ladder software to perform the communication settings on the External Device. Those settings are not performed in this ladder program.

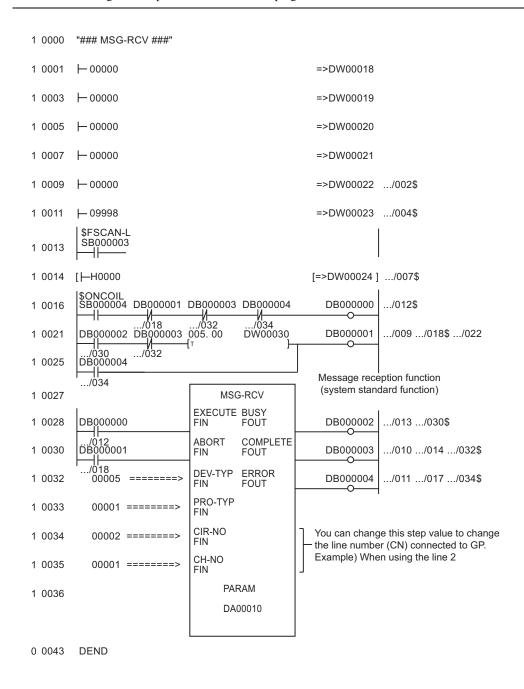

# ◆ Notes

• Please refer to the manual of the ladder software for more detail on other setting description.

# 3.2 Setting Example 2

- Settings of GP-Pro EX
- Communication Settings

To display the setting screen, select [Device/PLC Settings] from [System setting window] in workspace.

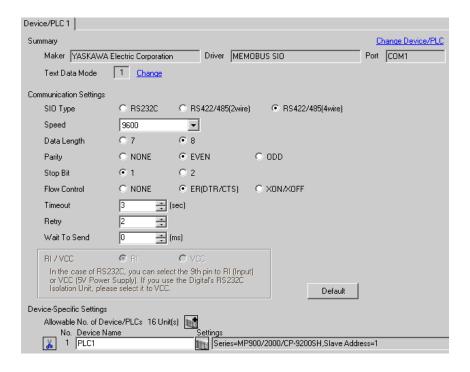

#### ◆ Device Setting

To display the setting screen, click [[Setting]] of the External Device you want to set from [Device-Specific Settings] of [Device/PLC Settings].

When you connect multiple External Devices, click from [Device-Specific Settings] of [Device/PLC Settings] to add another External Device.

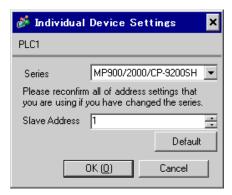

#### ◆ Notes

- Conform the head address of the system area to GMW00000.
- When you connect 217IF of which version is "\*\*\*\*\*\_21700\_\*\*\*\*\*" or lower to the Display, set [Wait To Send] to [20ms].

#### ◆ Ladder Software Setting

1 Right-click [root] in the browser of the ladder software "CP717" and select [Group Folder] from [New].

NOTE

- Please refer to the manual of the ladder software for the version which supports the Control Pack Series.
- 2 The [New] dialog box is displayed. Enter the optional group name (ex. "GROUP") and click [OK].
- **3** The group folder (ex. "GROUP") is created under the [root] in the browser of "CP717". Right-click the folder and select [Order Folder] from [New].
- 4 The [New] dialog box is displayed. Enter the optional order name (ex. "ORDER") and click [OK].
- **5** [ORDER] is created under the [root]-[GROUP] in the browser of "CP717". Right-click it and select [PLC Type] from [New].
- 6 The [PLC Type] dialog box is displayed. Enter the optional PLC name and CPU name and select [CP-9200SH] for [Device Name], then click [OK].
- 7 The PLC folder (ex. "PLC") is created under the [root]-[GROUP] in the browser of "CP717". The CPU folder (ex. "CPU1") is created under the PLC folder. Double-click [CPU1] to display the [CPU Logon] dialog box.
- 8 Enter "User name" and "Password" optionally in the [CPU Logon] dialog box and click [OK].
- 9 Multiple folders are created under the [root]-[GROUP]-[PLC]-[CPU1] in the browser of "CP717". Double-click [Definition Folder]-[Module Configuration] to open the [Engineering Manager] window.
- 10 Select [CP-9200SH] in [Module] of the [No.00] field in the [Rack1] tab.
- 11 Select [CP-217] in [Module] of the same [No.] field as your slot number to define the link unit.
- 12 Double-click the same [No.] as your slot number to display the setting window.

| Setup Items           | Setup Description                     |
|-----------------------|---------------------------------------|
| Transmission Protocol | Memobus                               |
| Master/Slave          | Slave                                 |
| Device address        | Device address of the External Device |
| Serial I/F            | RS-485                                |
| Transmission Mode     | RTU                                   |
| Data Length           | 8Bit                                  |
| Parity Bit            | even                                  |
| Stop Bit              | 1Stop                                 |
| Baud Rate             | 19.2K                                 |
| Send Delay            | Not specified                         |

You need the ladder program to connect the Display to the Link I/F CP217IF by YASKAWA Electric Corporation. The ladder program example is shown below.

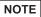

- This ladder program example enables to communicate the 1 CN port with the Display. Note that
  each CN port requires the ladder program when you use multiple ports, CN1 to CN3, to
  communicate simultaneously.
- Use the ladder software to perform the communication settings on the External Device. Those settings are not performed in this ladder program.

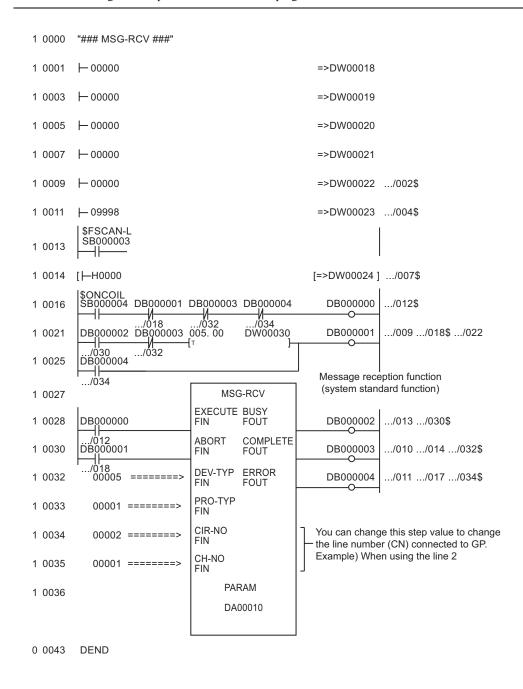

| _ | N | Otes |
|---|---|------|
|   |   |      |

• Please refer to the manual of the ladder software for more detail on other setting description.

# 3.3 Setting Example 3

# ■ Settings of GP-Pro EX

#### ◆ Communication Settings

To display the setting screen, select [Device/PLC Settings] from [System setting window] in workspace.

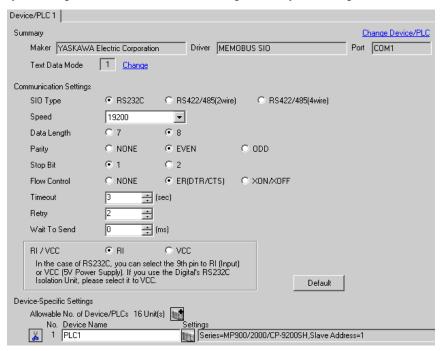

#### Device Setting

To display the setting screen, click [[Setting]] of the External Device you want to set from [Device-Specific Settings] of [Device/PLC Settings].

When you connect multiple External Devices, click from [Device-Specific Settings] of [Device/PLC Settings] to add another External Device.

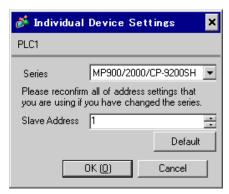

- ◆ Ladder Software Setting
- 1 Right-click [root] in the browser of the ladder software "MPE720" and select [Group Folder] from [New].
- 2 The [New] dialog box is displayed. Enter the optional group name (ex. "GROUP") and click [OK].
- **3** The group folder (ex. "GROUP") is created under the [root] in the browser of "MPE720". Right-click the folder and select [Order Folder] from [New].
- 4 The [New] dialog box is displayed. Enter the optional order name (ex. "ORDER") and click [OK].
- **5** [ORDER] is created under the [root]-[GROUP] in the browser of "MPE720". Right-click it and select [PLC Type] from [New].
- 6 The [PLC Type] dialog box is displayed. Enter the optional PLC name and CPU name and select your External Device for [Device Name], then click [OK].
- 7 The PLC folder (ex. "PLC") is created under the [root]-[GROUP] in the browser of "MPE720". The CPU folder (ex. "CPU1") is created under the PLC folder. Double-click [CPU1] to display the [CPU Logon] dialog box.
- 8 Enter "User name" and "Password" optionally in the [CPU Logon] dialog box and click [OK].
- 9 Multiple folders are created under the [root]-[GROUP]-[PLC]-[CPU1] in the browser of "MPE720".

  Double-click [Definition Folder]-[Module Configuration] to open the [Engineering Manager] window.
- 10 Select your link unit in [Module] of the [No.00] field in the [Rack1] tab.
- 11 Double-click the same [No.] field as your slot number to display the setting window.

| Setup Items           | Setup Description                     |
|-----------------------|---------------------------------------|
| Transmission Protocol | Memobus                               |
| Master/Slave          | Slave                                 |
| Device address        | Device address of the External Device |
| Serial I/F            | RS-232C                               |
| Transmission Mode     | RTU                                   |
| Data Length           | 8Bit                                  |
| Parity Bit            | even                                  |
| Stop Bit              | 1Stop                                 |
| Baud Rate             | 19.2K                                 |
| Send Delay            | Not specified                         |
| Auto Reception*1      | Not specified                         |

<sup>\*1</sup> When [Auto Reception] is set to [Not specified], the ladder program is required to communicate the Display with the External Device. It is not required in case of [Specified].

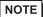

- The ladder program is required when connecting the Display to CN1, CN2, CN3 on the transmission module CP-217IF by YASKAWA Electric Corporation, or to the memobus port (port1, port2) on the CPU.
- This ladder program example enables to communicate the 1 connecting port with the Display. Note
  that each connecting port requires the ladder program when you use multiple connecting ports to
  communicate simultaneously.
- Use the ladder software to perform the communication settings on the External Device. Those settings are not performed in this ladder program.

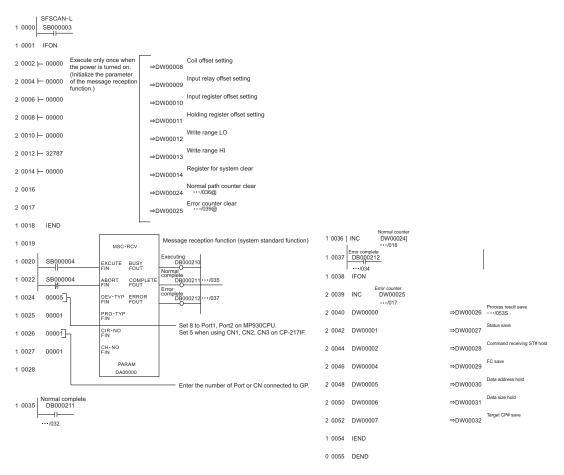

#### ◆ Notes

Please refer to the manual of the ladder software for more detail on other setting description.

# 3.4 Setting Example 4

# ■ Settings of GP-Pro EX

#### ◆ Communication Settings

To display the setting screen, select [Device/PLC Settings] from [System setting window] in workspace.

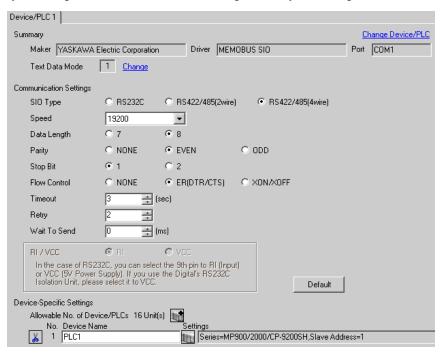

# ◆ Device Setting

To display the setting screen, click [[Setting]] of the External Device you want to set from [Device-Specific Settings] of [Device/PLC Settings].

When you connect multiple External Devices, click from [Device-Specific Settings] of [Device/PLC Settings] to add another External Device.

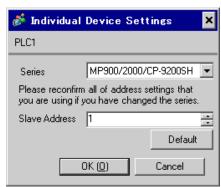

- ◆ Ladder Software Setting
- 1 Right-click [root] in the browser of the ladder software "MPE720" and select [Group Folder] from [New].
- 2 The [New] dialog box is displayed. Enter the optional group name (ex. "GROUP") and click [OK].
- **3** The group folder (ex. "GROUP") is created under the [root] in the browser of "MPE720". Right-click the folder and select [Order Folder] from [New].
- 4 The [New] dialog box is displayed. Enter the optional order name (ex. "ORDER") and click [OK].
- **5** [ORDER] is created under the [root]-[GROUP] in the browser of "MPE720". Right-click it and select [PLC Type] from [New].
- 6 The [PLC Type] dialog box is displayed. Enter the optional PLC name and CPU name and select your External Device for [Device Name], then click [OK].
- 7 The PLC folder (ex. "PLC") is created under the [root]-[GROUP] in the browser of "MPE720". The CPU folder (ex. "CPU1") is created under the PLC folder. Double-click [CPU1] to display the [CPU Logon] dialog box.
- 8 Enter "User name" and "Password" optionally in the [CPU Logon] dialog box and click [OK].
- 9 Multiple folders are created under the [root]-[GROUP]-[PLC]-[CPU1] in the browser of "MPE720".

  Double-click [Definition Folder]-[Module Configuration] to open the [Engineering Manager] window.
- 10 Select your link unit in [Module] of the [No.00] field in the [Rack1] tab.
- 11 Double-click the same [No.] field as your slot number to display the setting window.

| Setup Items           | Setup Description                     |
|-----------------------|---------------------------------------|
| Transmission Protocol | Memobus                               |
| Master/Slave          | Slave                                 |
| Device address        | Device address of the External Device |
| Serial I/F            | RS-485                                |
| Transmission Mode     | RTU                                   |
| Data Length           | 8Bit                                  |
| Parity Bit            | even                                  |
| Stop Bit              | 1Stop                                 |
| Baud Rate             | 19.2K                                 |
| Send Delay            | Not specified                         |
| Auto Reception*1      | Not specified                         |

<sup>\*1</sup> When [Auto Reception] is set to [Not specified], the ladder program is required to communicate the Display with the External Device. It is not required in case of [Specified].

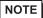

- The ladder program is required when connecting the Display to CN1, CN2, CN3 on the transmission module CP-217IF by YASKAWA Electric Corporation, or to the memobus port (port1, port2) on the CPU.
- This ladder program example enables to communicate the 1 connecting port with the Display. Note that each connecting port requires the ladder program when you use multiple connecting ports to communicate simultaneously.
- Use the ladder software to perform the communication settings on the External Device. Those settings are not performed in this ladder program.

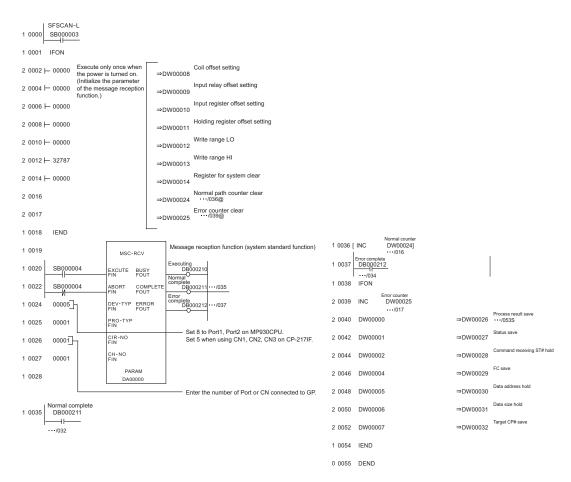

#### ◆ Notes

Please refer to the manual of the ladder software for more detail on other setting description.

# 3.5 Setting Example 5

# ■ Settings of GP-Pro EX

#### Communication Settings

To display the setting screen, select [Device/PLC Settings] from [System setting window] in workspace.

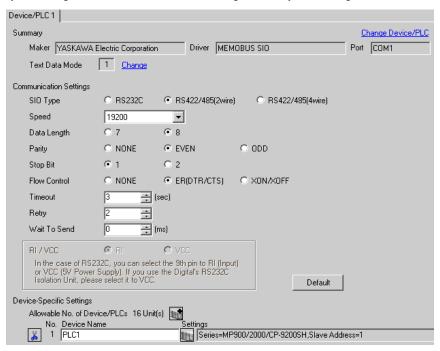

#### ◆ Device Setting

To display the setting screen, click [[Setting]] of the External Device you want to set from [Device-Specific Settings] of [Device/PLC Settings].

When you connect multiple External Devices, click from [Device-Specific Settings] of [Device/PLC Settings] to add another External Device.

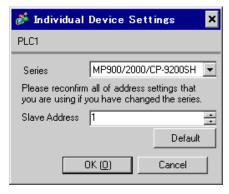

- ◆ Ladder Software Setting
- 1 Right-click [root] in the browser of the ladder software "MPE720" and select [Group Folder] from [New].
- 2 The [New] dialog box is displayed. Enter the optional group name (ex. "GROUP") and click [OK].
- **3** The group folder (ex. "GROUP") is created under the [root] in the browser of "MPE720". Right-click the folder and select [Order Folder] from [New].
- 4 The [New] dialog box is displayed. Enter the optional order name (ex. "ORDER") and click [OK].
- **5** [ORDER] is created under the [root]-[GROUP] in the browser of "MPE720". Right-click it and select [PLC Type] from [New].
- 6 The [PLC Type] dialog box is displayed. Enter the optional PLC name and CPU name and select your External Device for [Device Name], then click [OK].
- 7 The PLC folder (ex. "PLC") is created under the [root]-[GROUP] in the browser of "MPE720". The CPU folder (ex. "CPU1") is created under the PLC folder. Double-click [CPU1] to display the [CPU Logon] dialog box.
- 8 Enter "User name" and "Password" optionally in the [CPU Logon] dialog box and click [OK].
- 9 Multiple folders are created under the [root]-[GROUP]-[PLC]-[CPU1] in the browser of "MPE720".

  Double-click [Definition Folder]-[Module Configuration] to open the [Engineering Manager] window.
- 10 Select your link unit in [Module] of the [No.00] field in the [Rack1] tab.
- 11 Double-click the same [No.] field as your slot number to display the setting window.

| Setup Items           | Setup Description                     |
|-----------------------|---------------------------------------|
| Transmission Protocol | Memobus                               |
| Master/Slave          | Slave                                 |
| Device address        | Device address of the External Device |
| Serial I/F            | RS-485                                |
| Transmission Mode     | RTU                                   |
| Data Length           | 8Bit                                  |
| Parity Bit            | even                                  |
| Stop Bit              | 1Stop                                 |
| Baud Rate             | 19.2K                                 |
| Send Delay            | Not specified                         |
| Auto Reception*1      | Not specified                         |

<sup>\*1</sup> When [Auto Reception] is set to [Not specified], the ladder program is required to communicate the Display with the External Device. It is not required in case of [Specified].

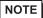

- The ladder program is required when connecting the Display to CN1, CN2, CN3 on the transmission module CP-217IF by YASKAWA Electric Corporation, or to the memobus port (port1, port2) on the CPU.
- This ladder program example enables to communicate the 1 connecting port with the Display. Note
  that each connecting port requires the ladder program when you use multiple connecting ports to
  communicate simultaneously.
- Use the ladder software to perform the communication settings on the External Device. Those settings are not performed in this ladder program.

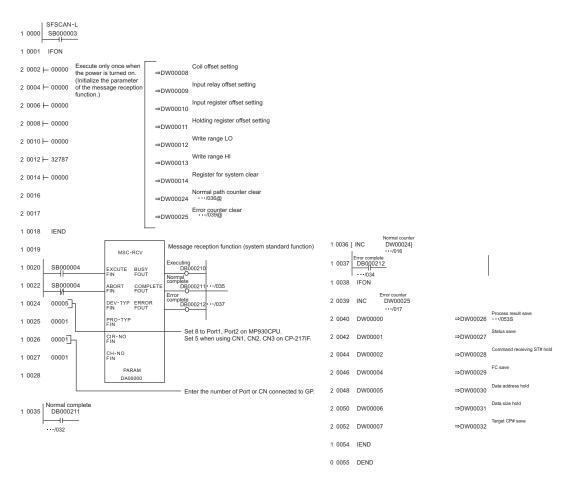

#### ◆ Notes

Please refer to the manual of the ladder software for more detail on other setting description.

# 3.6 Setting Example 6

# Settings of GP-Pro EX

#### ◆ Communication Settings

To display the setting screen, select [Device/PLC Settings] from [System setting window] in workspace.

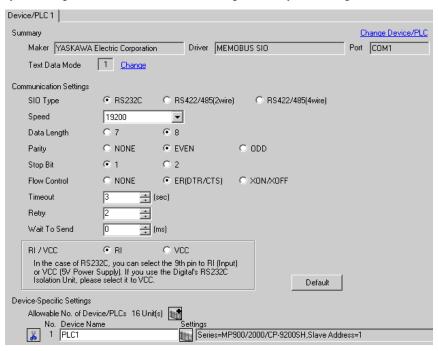

#### ◆ Device Setting

To display the setting screen, click [[Setting]] of the External Device you want to set from [Device-Specific Settings] of [Device/PLC Settings].

When you connect multiple External Devices, click from [Device-Specific Settings] of [Device/PLC Settings] to add another External Device.

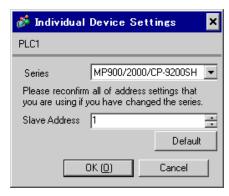

- ◆ Ladder Software Setting
- 1 Right-click [root] in the browser of the ladder software "MPE720" and select [Group Folder] from [New].
- 2 The [New] dialog box is displayed. Enter the optional group name (ex. "GROUP") and click [OK].
- **3** The group folder (ex. "GROUP") is created under the [root] in the browser of "MPE720". Right-click the folder and select [Order Folder] from [New].
- 4 The [New] dialog box is displayed. Enter the optional order name (ex. "ORDER") and click [OK].
- **5** [ORDER] is created under the [root]-[GROUP] in the browser of "MPE720". Right-click it and select [PLC Type] from [New].
- 6 The [PLC Type] dialog box is displayed. Enter the optional PLC name (ex. "PLC") and select your External Device for [Device Name], then click [OK].
- 7 The PLC folder (ex. "PLC") is created under the [root]-[GROUP] in the browser of "MPE720". Double-click [PLC] to display the [CPU Logon] dialog box.
- 8 Enter "User name" and "Password" optionally in the [CPU Logon] dialog box and click [OK].
- 9 Multiple folders are created under the [root]-[GROUP]-[PLC] in the browser of "MPE720". Double-click [Definition Folder]-[Module Configuration] to open the [Engineering Manager] window.
- 10 Select your link unit in [Module] of the same [No.] field as your slot number in [Controller].
- 11 Double-click the same [No.] field as your slot number to display the setting window.

| Setup Items           | Setup Description                     |
|-----------------------|---------------------------------------|
| Transmission Protocol | Memobus                               |
| Master/Slave          | Slave                                 |
| Device address        | Device address of the External Device |
| Serial I/F            | RS-232C                               |
| Transmission Mode     | RTU                                   |
| Data Length           | 8Bit                                  |
| Parity Bit            | even                                  |
| Stop Bit              | 1Stop                                 |
| Baud Rate             | 19.2K                                 |
| Send Delay            | Not specified                         |
| Auto Reception*1      | Not specified                         |

<sup>\*1</sup> When [Auto Reception] is set to [Not specified], the ladder program is required to communicate the Display with the External Device. It is not required in case of [Specified].

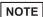

- This ladder program example enables to communicate the 1 connecting port with the Display. Note
  that each connecting port requires the ladder program when you use multiple connecting ports to
  communicate simultaneously.
- Note that each connector requires the ladder program when you connect the RS232C connector, the RS422 connector on 217IF-01, and the RS232C connector on 218IF-01 simultaneously.
- Use the ladder software to perform the communication settings on the External Device. Those settings are not performed in this ladder program.

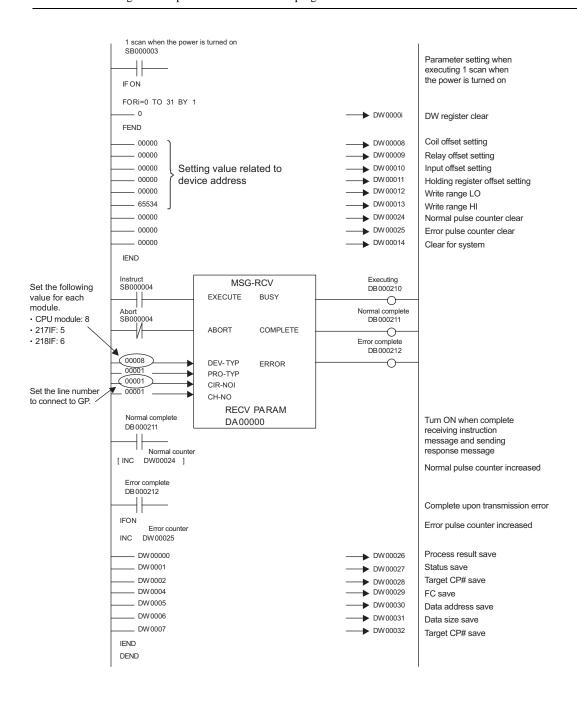

| _ | N | Otes |
|---|---|------|
|   |   |      |

• Please refer to the manual of the ladder software for more detail on other setting description.

# 3.7 Setting Example 7

# ■ Settings of GP-Pro EX

#### ◆ Communication Settings

To display the setting screen, select [Device/PLC Settings] from [System setting window] in workspace.

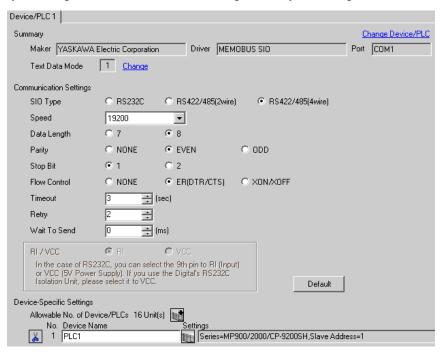

#### ◆ Device Setting

To display the setting screen, click [[Setting]] of the External Device you want to set from [Device-Specific Settings] of [Device/PLC Settings].

When you connect multiple External Devices, click from [Device-Specific Settings] of [Device/PLC Settings] to add another External Device.

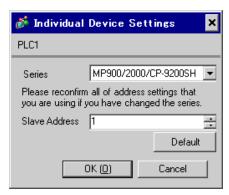

- ◆ Ladder Software Setting
- 1 Right-click [root] in the browser of the ladder software "MPE720" and select [Group Folder] from [New].
- 2 The [New] dialog box is displayed. Enter the optional group name (ex. "GROUP") and click [OK].
- **3** The group folder (ex. "GROUP") is created under the [root] in the browser of "MPE720". Right-click the folder and select [Order Folder] from [New].
- 4 The [New] dialog box is displayed. Enter the optional order name (ex. "ORDER") and click [OK].
- **5** [ORDER] is created under the [root]-[GROUP] in the browser of "MPE720". Right-click it and select [PLC Type] from [New].
- 6 The [PLC Type] dialog box is displayed. Enter the optional PLC name (ex. "PLC") and select your External Device for [Device Name], then click [OK].
- 7 The PLC folder (ex. "PLC") is created under the [root]-[GROUP] in the browser of "MPE720". Double-click [PLC] to display the [CPU Logon] dialog box.
- 8 Enter "User name" and "Password" optionally in the [CPU Logon] dialog box and click [OK].
- 9 Multiple folders are created under the [root]-[GROUP]-[PLC] in the browser of "MPE720". Double-click [Definition Folder]-[Module Configuration] to open the [Engineering Manager] window.
- 10 Select your link unit in [Module] of the same [No.] field as your slot number in [Controller].
- 11 Double-click the same [No.] field as your slot number to display the setting window.

| Setup Items           | Setup Description                     |
|-----------------------|---------------------------------------|
| Transmission Protocol | Memobus                               |
| Master/Slave          | Slave                                 |
| Device address        | Device address of the External Device |
| Serial I/F            | RS-485                                |
| Transmission Mode     | RTU                                   |
| Data Length           | 8Bit                                  |
| Parity Bit            | even                                  |
| Stop Bit              | 1Stop                                 |
| Baud Rate             | 19.2K                                 |
| Send Delay            | Not specified                         |
| Auto Reception*1      | Not specified                         |

<sup>\*1</sup> When [Auto Reception] is set to [Not specified], the ladder program is required to communicate the Display with the External Device. It is not required in case of [Specified].

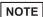

- This ladder program example enables to communicate the 1 connecting port with the Display. Note
  that each connecting port requires the ladder program when you use multiple connecting ports to
  communicate simultaneously.
- Note that each connector requires the ladder program when you connect the RS232C connector, the RS422 connector on 217IF-01, and the RS232C connector on 218IF-01 simultaneously.
- Use the ladder software to perform the communication settings on the External Device. Those settings are not performed in this ladder program.

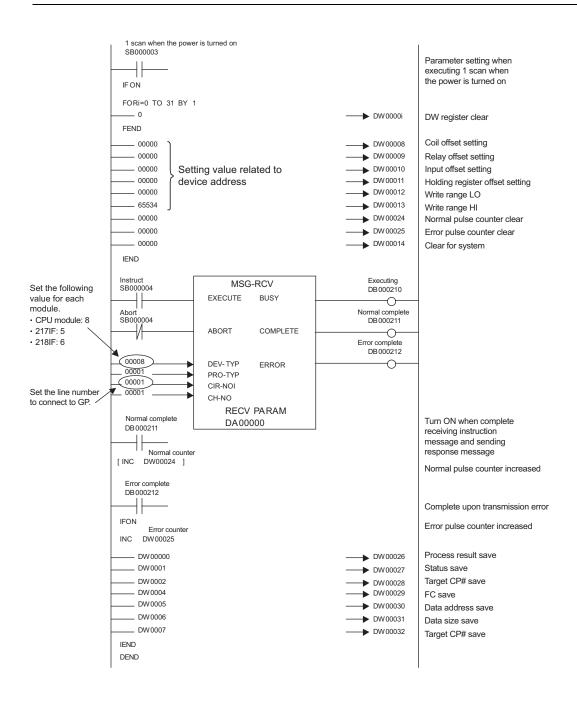

# ◆ Notes

• Please refer to the manual of the ladder software for more detail on other setting description.

# 3.8 Setting Example 8

#### ■ Settings of GP-Pro EX

#### Communication Settings

To display the setting screen, select [Device/PLC Settings] from [System setting window] in workspace.

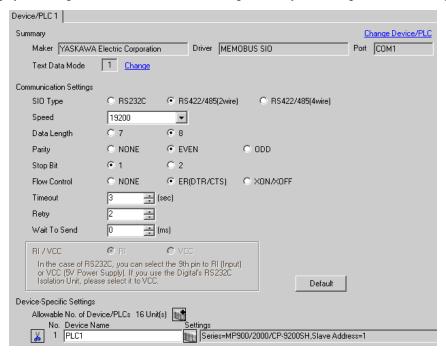

#### Device Setting

To display the setting screen, click [[Setting]] of the External Device you want to set from [Device-Specific Settings] of [Device/PLC Settings].

When you connect multiple External Devices, click from [Device-Specific Settings] of [Device/PLC Settings] to add another External Device.

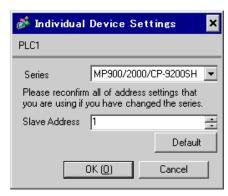

# ■ Settings of External Device

- ◆ Ladder Software Setting
- 1 Right-click [root] in the browser of the ladder software "MPE720" and select [Group Folder] from [New].
- 2 The [New] dialog box is displayed. Enter the optional group name (ex. "GROUP") and click [OK].
- **3** The group folder (ex. "GROUP") is created under the [root] in the browser of "MPE720". Right-click the folder and select [Order Folder] from [New].
- 4 The [New] dialog box is displayed. Enter the optional order name (ex. "ORDER") and click [OK].
- **5** [ORDER] is created under the [root]-[GROUP] in the browser of "MPE720". Right-click it and select [PLC Type] from [New].
- 6 The [PLC Type] dialog box is displayed. Enter the optional PLC name (ex. "PLC") and select your External Device for [Device Name], then click [OK].
- 7 The PLC folder (ex. "PLC") is created under the [root]-[GROUP] in the browser of "MPE720". Double-click [PLC] to display the [CPU Logon] dialog box.
- 8 Enter "User name" and "Password" optionally in the [CPU Logon] dialog box and click [OK].
- **9** Multiple folders are created under the [root]-[GROUP]-[PLC] in the browser of "MPE720". Double-click [Definition Folder]-[Module Configuration] to open the [Engineering Manager] window.
- 10 Select your link unit in [Module] of the same [No.] field as your slot number in [Controller].
- 11 Double-click the same [No.] field as your slot number to display the setting window.

| Setup Items           | Setup Description                     |
|-----------------------|---------------------------------------|
| Transmission Protocol | Memobus                               |
| Master/Slave          | Slave                                 |
| Device address        | Device address of the External Device |
| Serial I/F            | RS-485                                |
| Transmission Mode     | RTU                                   |
| Data Length           | 8Bit                                  |
| Parity Bit            | even                                  |
| Stop Bit              | 1Stop                                 |
| Baud Rate             | 19.2K                                 |
| Send Delay            | Not specified                         |
| Auto Reception*1      | Not specified                         |

<sup>\*1</sup> When [Auto Reception] is set to [Not specified], the ladder program is required to communicate the Display with the External Device. It is not required in case of [Specified].

#### ◆ Example of Ladder Program

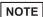

- This ladder program example enables to communicate the 1 connecting port with the Display. Note
  that each connecting port requires the ladder program when you use multiple connecting ports to
  communicate simultaneously.
- Note that each connector requires the ladder program when you connect the RS232C connector, the RS422 connector on 217IF-01, and the RS232C connector on 218IF-01 simultaneously.
- Use the ladder software to perform the communication settings on the External Device. Those settings are not performed in this ladder program.

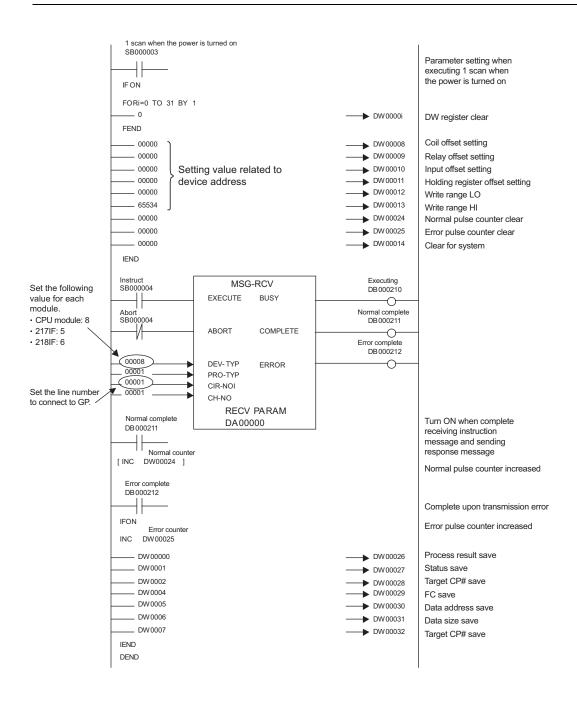

# ◆ Notes

• Please refer to the manual of the ladder software for more detail on other setting description.

## 3.9 Setting Example 9

## ■ Settings of GP-Pro EX

#### ◆ Communication Settings

To display the setting screen, select [Device/PLC Settings] from [System setting window] in workspace.

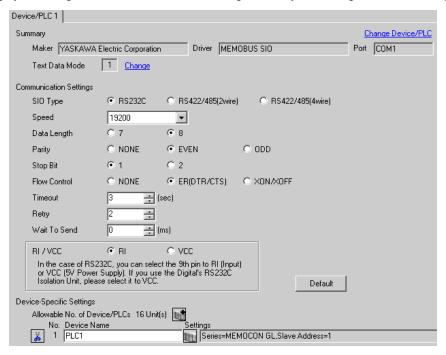

#### ◆ Device Setting

To display the setting screen, click [[Setting]] of the External Device you want to set from [Device-Specific Settings] of [Device/PLC Settings].

When you connect multiple External Devices, click from [Device-Specific Settings] of [Device/PLC Settings] to add another External Device.

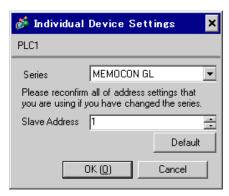

# ■ Settings of External Device

Use the ladder software (MEMOSOFT for Windows) for communication settings of the External Device. Please refer to the manual of the External Device for more details.

#### ◆ Procedure

- 1 Connect the Link I/F to a PC.
- 2 Start the ladder software and create a new project.
  Double click [CPU20] of [System Configuration] in the tree view to display the [CPU Parameter Settings] dialog box
- **3** Select the CPU of the connecting External Device from [PC Type].
- 4 Click the [RS232C Port Setting] tab and perform the communication settings of the External Device.

| Setup Items | Setup Description |
|-------------|-------------------|
| Mode        | RTU               |
| Data Bit    | 8 (Fixed)         |
| Parity      | EVEN              |
| Stop Bit    | 1                 |
| Speed       | 19200             |
| Address     | 1                 |
| Delay       | 0                 |

**<sup>5</sup>** Select [Loader], [Project File to PC] from the [Tool] menu and load the communication settings to the External Device.

**<sup>6</sup>** Turn ON the power of the External Device again.

## 3.10 Setting Example 10

# ■ Settings of GP-Pro EX

#### ◆ Communication Settings

To display the setting screen, select [Device/PLC Settings] from [System setting window] in workspace.

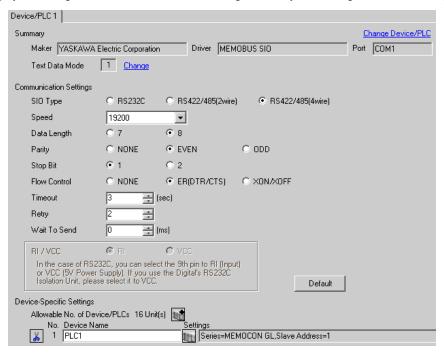

#### ◆ Device Setting

To display the setting screen, click [[Setting]] of the External Device you want to set from [Device-Specific Settings] of [Device/PLC Settings].

When you connect multiple External Devices, click from [Device-Specific Settings] of [Device/PLC Settings] to add another External Device.

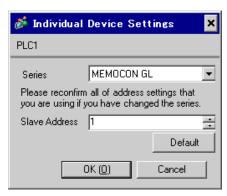

# ■ Settings of External Device

Use the ladder software (MEMOSOFT for Windows) for communication settings of the External Device. Please refer to the manual of the External Device for more details.

#### ◆ Procedure

- 1 Connect the Link I/F to a PC.
- 2 Start the ladder software and create a new project.
  Double click [Port Settings] of [System Configuration] in the tree view to display the [COMM. Parameter Settings] dialog box.
- **3** Perform the communication settings for the COMM. port of the channel to be used.

| Setup Items | Setup Description |
|-------------|-------------------|
| Mode        | RTU               |
| Data Bit    | 8 (Fixed)         |
| Parity      | EVEN              |
| Stop Bit    | 1                 |
| Speed       | 19200             |
| Address     | 1                 |
| Delay       | 0                 |

<sup>4</sup> Select [Loader], [Project File to PC] from the [Tool] menu and load the communication settings to the External Device.

**<sup>5</sup>** Turn ON the power of the External Device again.

## 3.11 Setting Example 11

# ■ Settings of GP-Pro EX

#### ◆ Communication Settings

To display the setting screen, select [Device/PLC Settings] from [System setting window] in workspace.

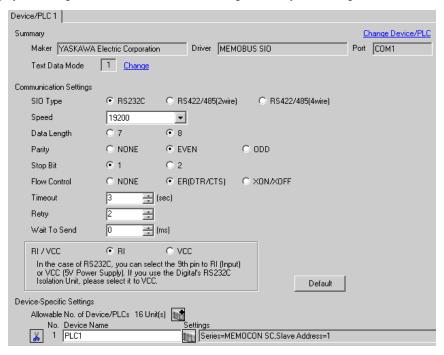

#### ◆ Device Setting

To display the setting screen, click [[Setting]] of the External Device you want to set from [Device-Specific Settings] of [Device/PLC Settings].

When you connect multiple External Devices, click from [Device-Specific Settings] of [Device/PLC Settings] to add another External Device.

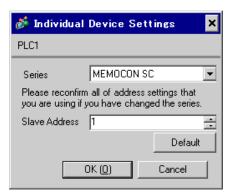

# ■ Settings of External Device

Use the process computer for communication settings of the External Device.

Please refer to the manual of the External Device for more details.

### ◆ Procedure

1 Perform the following communication settings in the process computer.

| Setup Items    | Setup Description |
|----------------|-------------------|
| Mode           | RTU               |
| Data Bit       | 8 (Fixed)         |
| Parity Setting | Enable            |
| Parity         | EVEN              |
| Stop Bit       | 1                 |
| Speed          | 19200             |
| Address        | 1                 |
| Delay          | 0                 |

## 3.12 Setting Example 12

## ■ Settings of GP-Pro EX

#### ◆ Communication Settings

To display the setting screen, select [Device/PLC Settings] from [System setting window] in workspace.

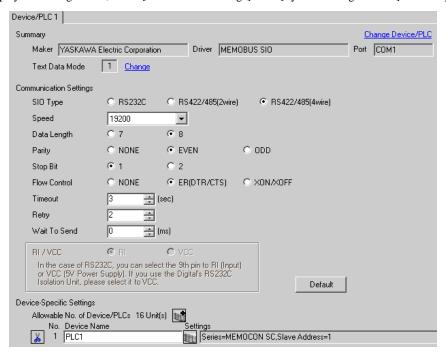

#### Device Setting

To display the setting screen, click [[Setting]] of the External Device you want to set from [Device-Specific Settings] of [Device/PLC Settings].

When you connect multiple External Devices, click from [Device-Specific Settings] of [Device/PLC Settings] to add another External Device.

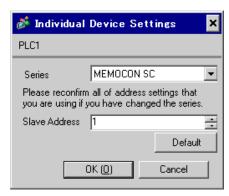

# ■ Settings of External Device

Use the process computer for communication settings of the External Device.

Please refer to the manual of the External Device for more details.

### ◆ Procedure

1 Perform the following communication settings in the process computer.

| Setup Items    | Setup Description |
|----------------|-------------------|
| Mode           | RTU               |
| Data Bit       | 8 (Fixed)         |
| Parity Setting | Enable            |
| Parity         | EVEN              |
| Stop Bit       | 1                 |
| Speed          | 19200             |
| Address        | 1                 |
| Delay          | 0                 |

## 3.13 Setting Example 13

## ■ Settings of GP-Pro EX

#### ◆ Communication Settings

To display the setting screen, select [Device/PLC Settings] from [System setting window] in workspace.

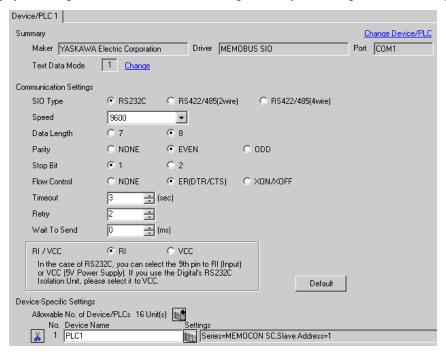

#### ◆ Device Setting

To display the setting screen, click [[Setting]] of the External Device you want to set from [Device-Specific Settings] of [Device/PLC Settings].

When you connect multiple External Devices, click from [Device-Specific Settings] of [Device/PLC Settings] to add another External Device.

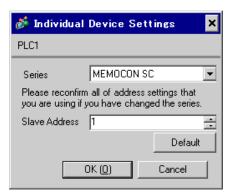

# ■ Settings of External Device

There is no communication setting on the External Device.

Note that the address should be set using the DIP switch 3 SW of the External Device.

### 3.14 Setting Example 14

## ■ Settings of GP-Pro EX

#### ◆ Communication Settings

To display the setting screen, select [Device/PLC Settings] from [System setting window] in workspace.

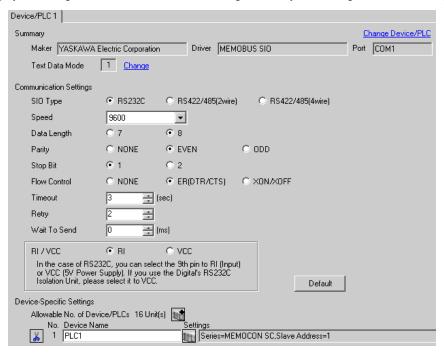

#### ◆ Device Setting

To display the setting screen, click [[Setting]] of the External Device you want to set from [Device-Specific Settings] of [Device/PLC Settings].

When you connect multiple External Devices, click from [Device-Specific Settings] of [Device/PLC Settings] to add another External Device.

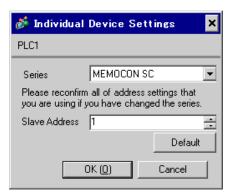

# ■ Settings of External Device

Use the programming panel for communication settings of the External Device.

Please refer to the manual of the External Device for more details.

#### ◆ Procedure

1 Perform the following communication settings in the programming panel.

| Setup Items      | Setup Description |
|------------------|-------------------|
| Address          | 1                 |
| Baud Rate        | 9600              |
| Parity Setting   | Enable            |
| Parity Type      | Even              |
| Stop Bit Length  | 1                 |
| Data Bit Length  | 8 (RTU mode)      |
| Port Delay Timer | 10 ms             |

# 4 Setup Items

Set communication settings of the Display with GP-Pro EX or in off-line mode of the Display.

The setting of each parameter must be identical to that of External Device.

"3 Example of Communication Setting" (page 9)

# 4.1 Setup Items in GP-Pro EX

# ■ Communication Settings

To display the setting screen, select [Device/PLC Settings] from [System setting window] in workspace.

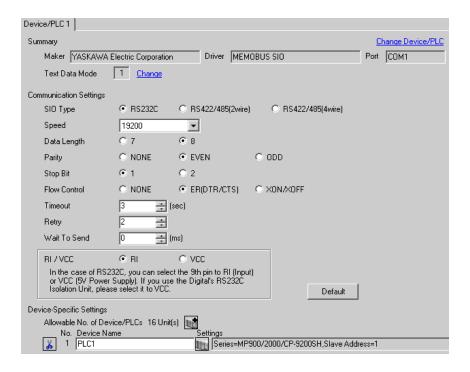

| Setup Items  | Setup Description                                                                                                    |
|--------------|----------------------------------------------------------------------------------------------------|
| SIO Type     | Select the SIO type to communicate with the External Device.                                                                               |
| Speed        | Select speed between the External Device and the Display.                                                                                  |
| Data Length  | Select data length.                                                                                                    |
| Parity       | Select how to check parity.                                                                                                    |
| Stop Bit     | Select stop bit length.                                                                                                    |
| Flow Control | Select the communication control method to prevent overflow of transmission and reception data.                                            |
| Timeout      | Use an integer from 1 to 127 to enter the time (s) for which the Display waits for the response from the External Device.                  |
| Retry        | In case of no response from the External Device, use an integer from 0 to 255 to enter how many times the Display retransmits the command. |

| Setup Items  | Setup Description                                                                                                    |
|--------------|----------------------------------------------------------------------------------------------------|
| Wait To Send | Use an integer from 0 to 255 to enter standby time (ms) for the Display from receiving packets to transmitting next commands.                                                                                       |
| RI/VCC       | You can switch RI/VCC of the 9th pin when you select RS232C for SIO type. It is necessary to change RI/5V by changeover switch of IPC when connect with IPC. Please refer to the manual of the IPC for more detail. |

### ◆ Device Setting

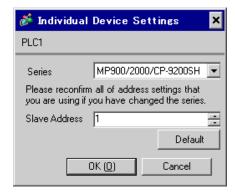

| Setup Items     | Setup Description                                               |
|-----------------|-----------------------------------------------------------------|
| Series          | Select the series of the External Device.                       |
| Slave Address*1 | Enter the slave address of the External Device, using 1 to 247. |

<sup>\*1</sup> Do not set the duplicate unit No. in case of RS422-485 (2wire) or RS422/485 (4wire).

# 4.2 Setup Items in Off-Line Mode

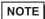

- Please refer to Maintenance/Troubleshooting for more information on how to enter off-line mode or about operation.
- Cf. Maintenance/Troubleshooting "2.2 Offline Mode"

#### ◆ Communication Settings

To display the setting screen, touch [Device/PLC Settings] from [Peripheral Equipment Settings] in off-line mode. Touch the External Device you want to set from the displayed list.

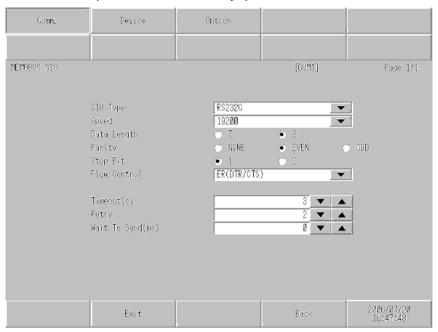

| Setup Items  | Setup Description                                                                                                    |
|--------------|----------------------------------------------------------------------------------------------------|
|              | Select the SIO type to communicate with the External Device.                                                                                                    |
| SIO Type     | To make the communication settings correctly, confirm the serial interface specifications of Display unit for [SIO Type].  We cannot guarantee the operation if a communication type that the serial interface does not support is specified.  For details concerning the serial interface specifications, refer to the manual for Display unit. |
| Speed        | Select speed between the External Device and the Display.                                                                                                    |
| Data Length  | Select data length.                                                                                                    |
| Parity       | Select how to check parity.                                                                                                    |
| Stop Bit     | Select stop bit length.                                                                                                    |
| Flow Control | Select the communication control method to prevent overflow of transmission and reception data.                                                                                                    |
| Timeout (s)  | Use an integer from 1 to 127 to enter the time (s) for which the Display waits for the response from the External Device.                                                                                                    |

| Setup Items       | Setup Description                                                                                                    |
|-------------------|----------------------------------------------------------------------------------------------------|
| Retry             | In case of no response from the External Device, use an integer from 0 to 255 to enter how many times the Display retransmits the command. |
| Wait To Send (ms) | Use an integer from 0 to 255 to enter standby time (ms) for the Display from receiving packets to transmitting next commands.              |

#### ◆ Device Setting

To display the setting screen, touch [Device/PLC Settings] from [Peripheral Equipment Settings]. Touch the External Device you want to set from the displayed list, and touch [Device Settings].

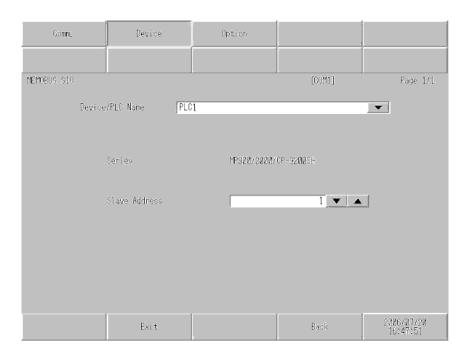

| Setup Items      | Setup Description                                                                                                    |
|------------------|----------------------------------------------------------------------------------------------------|
| Device/PLC Name  | Select the External Device to set. Device name is a title of the External Device set with GP-Pro EX. (Initial value [PLC1]) |
| Series           | Displays the series of the External Device.                                                                                 |
| Slave Address *1 | Enter the slave address of the External Device, using 1 to 247.                                                             |

<sup>\*1</sup> Do not set the duplicate unit No. in case of RS422-485 (2wire) or RS422/485 (4wire).

# ◆ Option

To display the setting screen, touch [Device/PLC Settings] from [Peripheral Equipment Settings]. Touch the External Device you want to set from the displayed list, and touch [Option].

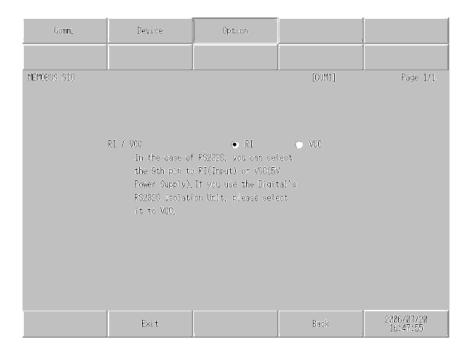

| Setup Items | Setup Description                                                                                                    |  |  |
|-------------|----------------------------------------------------------------------------------------------------|--|--|
| RI/VCC      | You can switch RI/VCC of the 9th pin when you select RS232C for SIO type.  It is necessary to change RI/5V by changeover switch of IPC when connect with IPC.  Please refer to the manual of the IPC for more detail. |  |  |

# 5 Cable Diagram

The cable diagram shown below may be different from the cable diagram recommended by YASKAWA Electric Corporation. Please be assured there is no operational problem in applying the cable diagram shown in this manual

- The FG pin of the main body of the External Device must be D-class grounded. Please refer to the manual of the External Device for more details.
- SG and FG are connected inside the Display. When connecting SG to the External Device, design the system not to form short-circuit loop.
- Connect the isolation unit, when communication is not stabilized under the influence of a noise etc..

#### Cable Diagram 1

| Display<br>(Connection Port) | Cable          | Remarks                               |
|------------------------------|----------------|---------------------------------------|
| GP (COM1)<br>IPC*1           | Your own cable | The cable length must be 15m or less. |

<sup>\*1</sup> Only the COM port which can communicate by RS-232C can be used.

COM Port of IPC (page 6)

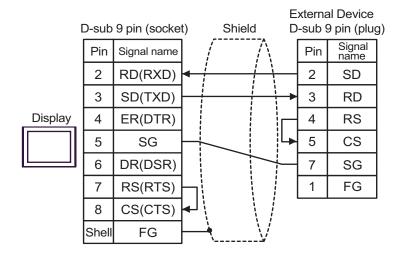

# Cable Diagram 2

| Display<br>(Connection Port) | Cable          | Remarks                               |  |
|------------------------------|----------------|---------------------------------------|--|
| GP (COM1)<br>IPC*1           | Your own cable | The cable length must be 15m or less. |  |

<sup>\*1</sup> Only the COM port which can communicate by RS-232C can be used.

COM Port of IPC (page 6)

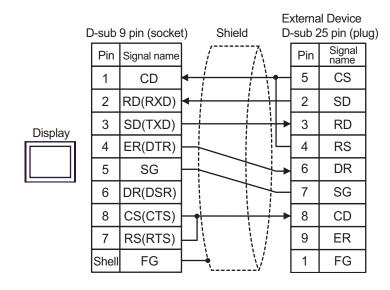

Cable Diagram 3

| Display<br>(Connection Port)             | Cable |                                                                                                    | Remarks                                |
|------------------------------------------|-------|----------------------------------------------------------------------------------------------------|----------------------------------------|
| GP*1 (COM1)<br>AGP-3302B (COM2)<br>IPC*2 | A     | COM port conversion adapter by Pro-face CA3-ADPCOM-01  + Terminal block conversion adapter by Pro-face CA3-ADPTRM-01  + Your own cable |                                        |
|                                          | В     | Your own cable                                                                                                    |                                        |
| GP*3 (COM2)                              | С     | Online adapter by Pro-face CA4-ADPONL-01  + Terminal block conversion adapter by Pro-face CA3- ADPTRM-01  + Your own cable             | The cable length must be 300m or less. |
|                                          | D     | Online adapter by Pro-face<br>CA4-ADPONL-01<br>+<br>Your own cable                                                                     |                                        |

<sup>\*1</sup> All GP models except AGP-3302B

COM Port of IPC (page 6)

A) When using the COM port conversion adapter (CA3-ADPCOM-01), the terminal block conversion adapter (CA3-ADPTRM-01) by Pro-face and your own cable

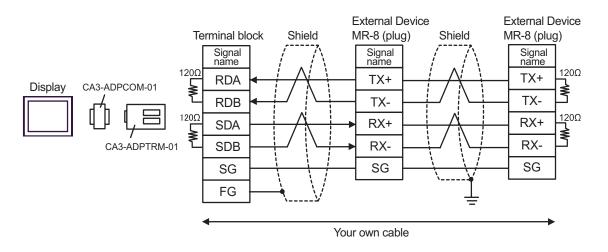

NOTE

• When the External device has the SG terminal, connect it to the SG terminal of the Display.

<sup>\*2</sup> Only the COM port which can communicate by RS-422/485 (4 wire) can be used.

<sup>\*3</sup> All GP models except GP-3200 series and AGP-3302B

B) When using your own cable

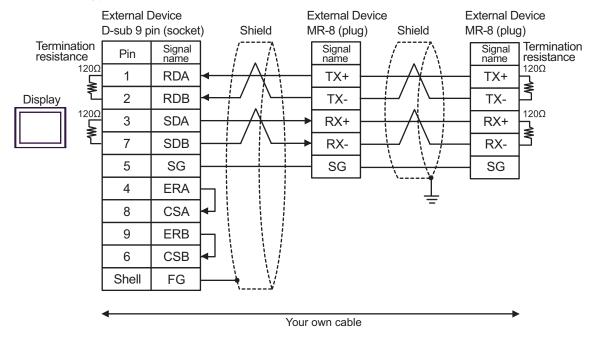

**NOTE** • When the External device has the SG terminal, connect it to the SG terminal of the Display.

C) When using the online adapter (CA4-ADPPONL-01), the terminal block conversion adapter (CA3-ADPTRM-01) by Pro-face and your own cable

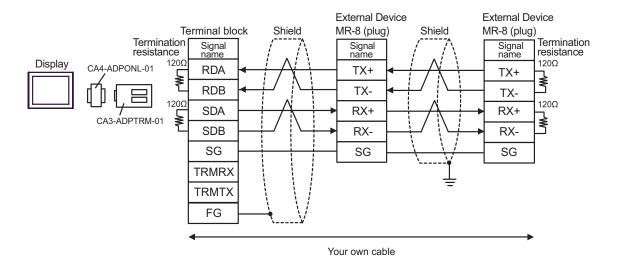

NOTE • When the External device has the SG terminal, connect it to the SG terminal of the Display.

D) When using the online adapter (CA4-ADPONL-01) by Pro-face and your own cable

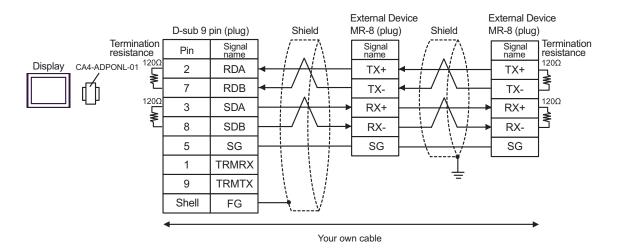

Cable Diagram 4

| Display<br>(Connection Port)             | Cable |                                                                                                    | Remarks                                |
|------------------------------------------|-------|----------------------------------------------------------------------------------------------------|----------------------------------------|
| GP*1 (COM1)<br>AGP-3302B (COM2)<br>IPC*2 | A     | COM port conversion adapter by Pro-face CA3-ADPCOM-01  + Terminal block conversion adapter by Pro-face CA3-ADPTRM-01  + Your own cable |                                        |
|                                          | В     | Your own cable                                                                                                    |                                        |
| GP*3 (COM2)                              | С     | Online adapter by Pro-face CA4-ADPONL-01  + Terminal block conversion adapter by Pro-face CA3- ADPTRM-01  + Your own cable             | The cable length must be 300m or less. |
|                                          | D     | Online adapter by Pro-face<br>CA4-ADPONL-01<br>+<br>Your own cable                                                                     |                                        |

<sup>\*1</sup> All GP models except AGP-3302B

A) When using the COM port conversion adapter (CA3-ADPCOM-01), the terminal block conversion adapter (CA3-ADPTRM-01) by Pro-face and your own cable

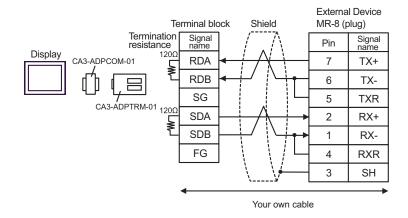

<sup>\*2</sup> Only the COM port which can communicate by RS-422/485 (4 wire) can be used.

COM Port of IPC (page 6)

<sup>\*3</sup> All GP models except GP-3200 series and AGP-3302B

B) When using your own cable

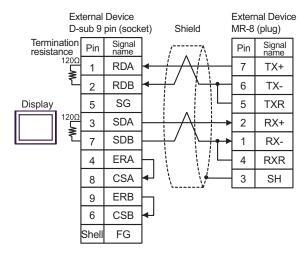

C) When using the online adapter (CA4-ADPONL-01), the terminal block conversion adapter (CA3-ADPTRM-01) by Pro-face and your own cable

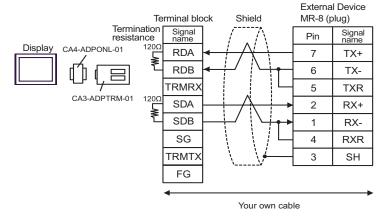

D) When using the online adapter (CA4-ADPONL-01) by Pro-face and your own cable

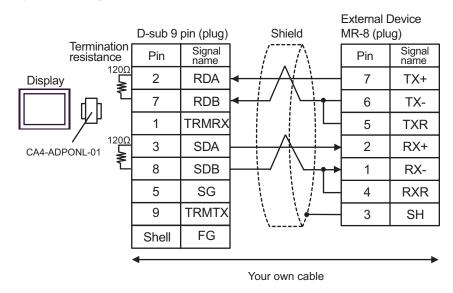

# Cable Diagram 5

| Display<br>(Connection Port)    |   | Cable                                                                                                    | Remarks                                |  |
|---------------------------------|---|----------------------------------------------------------------------------------------------------|----------------------------------------|--|
| GP*1 (COM1)<br>AGP-3302B (COM2) | A | Terminal block conversion adapter by Pro-face CA3-ADPTRM-01  + COM port conversion adapter by Pro-face CA3-ADPCOM-01  + Your own cable |                                        |  |
|                                 | В | Your own cable                                                                                                    |                                        |  |
| GP*2 (COM2)                     | С | Online adapter by Pro-face (CA4-ADPONL-01)  + Terminal block conversion adapter by Pro-face CA3-ADPTRM-01  + Your own cable            | The cable length must be 300m or less. |  |
|                                 | D | Online adapter by Pro-face<br>(CA4-ADPONL-01)<br>+<br>Your own cable                                                                   |                                        |  |
| IPC*3                           | Е | Terminal block conversion adapter by Pro-face CA3-ADPTRM-01  + COM port conversion adapter by Pro-face CA3-ADPCOM-01  + Your own cable |                                        |  |
|                                 | F | Your own cable                                                                                                    |                                        |  |

<sup>\*1</sup> All GP models except AGP-3302B

<sup>\*2</sup> All GP models except GP-3200 series and AGP-3302B

<sup>\*3</sup> Only the COM port which can communicate by RS-422/485 (2 wire) can be used.

COM Port of IPC (page 6)

A) When using the terminal block conversion adapter (CA3-ADPTRM-01), the COM port conversion adapter (CA3-ADPCOM-01) by Pro-face and your own cable

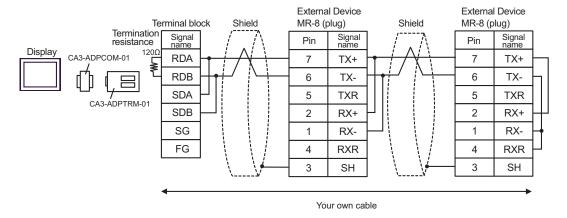

B) When using your own cable

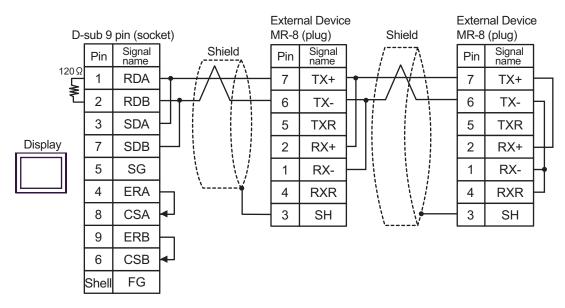

C) When using the online adapter (CA4-ADPONL-01), the terminal block conversion adapter (CA3-ADPTRM-01) by Pro-face and your own cable

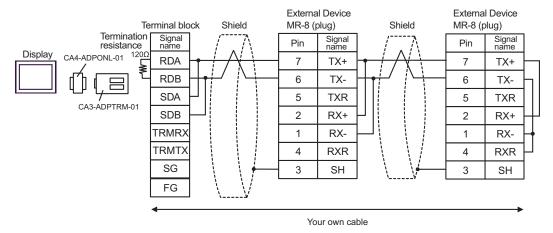

D) When using the online adapter (CA4-ADPONL-01) by Pro-face and your own cable

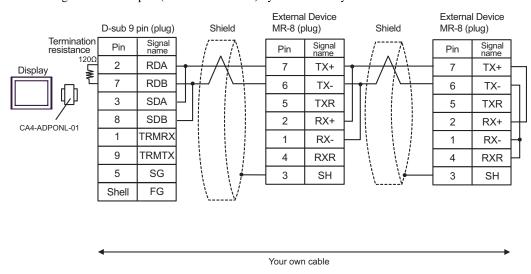

E) When using the terminal block conversion adapter (CA3-ADPTRM-01), the COM port conversion adapter (CA3-ADPCOM-01) by Pro-face and your own cable

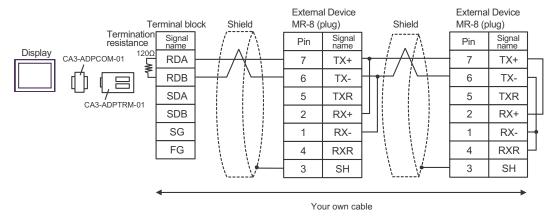

F) When using your own cable

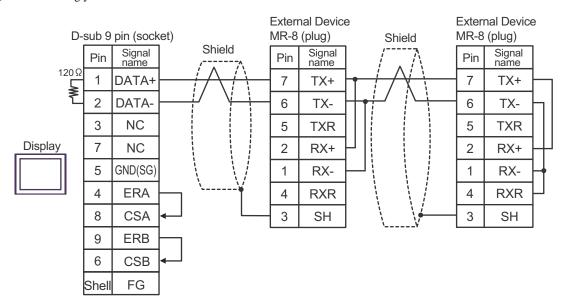

# Cable Diagram 6

| Display<br>(Connection Port) | Cable          | Remarks                               |
|------------------------------|----------------|---------------------------------------|
| GP (COM1)<br>IPC*1           | Your own cable | The cable length must be 15m or less. |

<sup>\*1</sup> Only the COM port which can communicate by RS-232C can be used.

<sup>© ■</sup> COM Port of IPC (page 6)

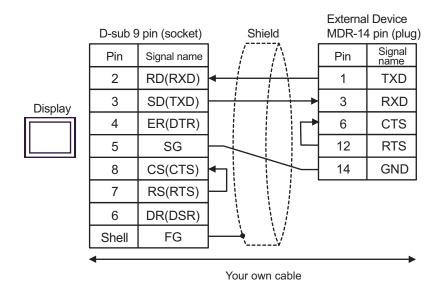

# Cable Diagram 7

| Display<br>(Connection Port)             |   | Cable                                                                                                    | Remarks                                |
|------------------------------------------|---|----------------------------------------------------------------------------------------------------|----------------------------------------|
| GP*1 (COM1)<br>AGP-3302B (COM2)<br>IPC*2 | A | COM port conversion adapter by Pro-face CA3-ADPCOM-01  + Terminal block conversion adapter by Pro-face CA3-ADPTRM-01  + Your own cable |                                        |
|                                          | В | Your own cable                                                                                                    |                                        |
| GP*3 (COM2)                              | С | Online adapter by Pro-face (CA4-ADPONL-01)  + Terminal block conversion adapter by Pro-face CA3- ADPTRM-01  + Your own cable           | The cable length must be 300m or less. |
|                                          | D | Online adapter by Pro-face<br>(CA4-ADPONL-01)<br>+<br>Your own cable                                                                   |                                        |

<sup>\*1</sup> All GP models except AGP-3302B

<sup>\*2</sup> Only the COM port which can communicate by RS-422/485 (4 wire) can be used.

<sup>© ■</sup> COM Port of IPC (page 6)

<sup>\*3</sup> All GP models except GP-3200 series and AGP-3302B

A) When using the COM port conversion adapter (CA3-ADPCOM-01), the terminal block conversion adapter (CA3-ADPTRM-01) by Pro-face and your own cable

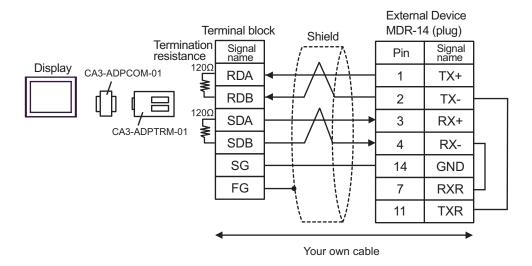

B) When using your own cable

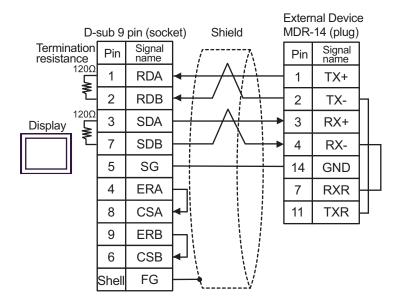

C) When using the online adapter (CA4-ADPONL-01), the terminal block conversion adapter (CA3-ADPTRM-01) by Pro-face and your own cable

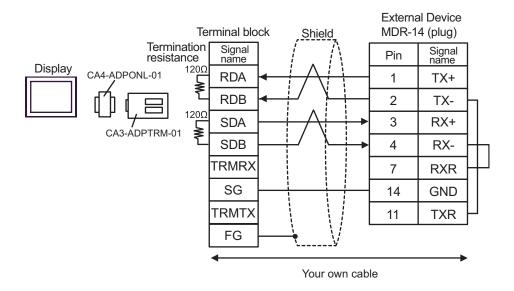

D) When using the online adapter (CA4-ADPONL-01) by Pro-face and your own cable

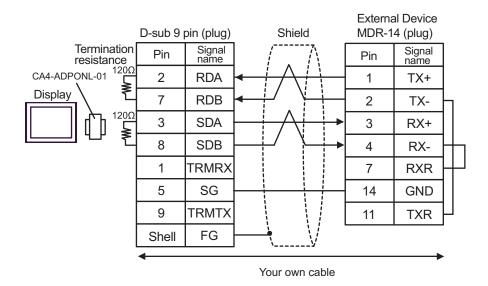

# Cable Diagram 8

| Display<br>(Connection Port)    |   | Cable                                                                                                    | Remarks                                |
|---------------------------------|---|----------------------------------------------------------------------------------------------------|----------------------------------------|
| GP*1 (COM1)<br>AGP-3302B (COM2) | A | COM port conversion adapter by Pro-face CA3-ADPCOM-01  + Terminal block conversion adapter by Pro-face CA3-ADPTRM-01  + Your own cable |                                        |
|                                 | В | Your own cable                                                                                                    |                                        |
| GP*2 (COM2)                     | С | Online adapter by Pro-face (CA4-ADPONL-01)  + Terminal block conversion adapter by Pro-face CA3- ADPTRM-01  + Your own cable           | The cable length must be 300m or less. |
|                                 | D | Online adapter by Pro-face<br>(CA4-ADPONL-01)<br>+<br>Your own cable                                                                   |                                        |
| IPC*3                           | Е | COM port conversion adapter by Pro-face CA3-ADPCOM-01  + Terminal block conversion adapter by Pro-face CA3-ADPTRM-01  + Your own cable |                                        |
|                                 | F | Your own cable                                                                                                    |                                        |

<sup>\*1</sup> All GP models except AGP-3302B

<sup>\*2</sup> All GP models except GP-3200 series and AGP-3302B

<sup>\*3</sup> Only the COM port which can communicate by RS-422/485 (2 wire) can be used.

<sup>© ■</sup> COM Port of IPC (page 6)

A) When using the COM port conversion adapter (CA3-ADPCOM-01), the terminal block conversion adapter (CA3-ADPTRM-01) by Pro-face and your own cable

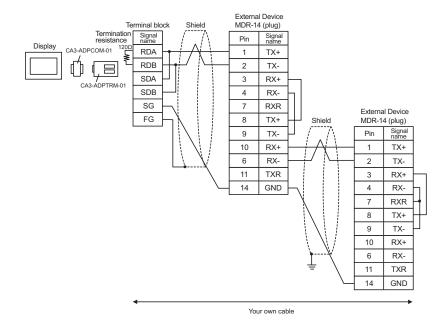

B) When using your own cable

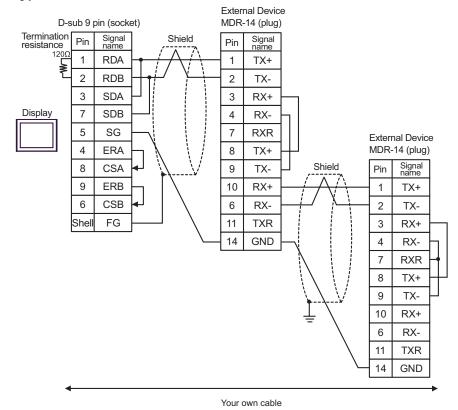

C) When using the online adapter (CA4-ADPONL-01), the terminal block conversion adapter (CA3-ADPTRM-01) by Pro-face and your own cable

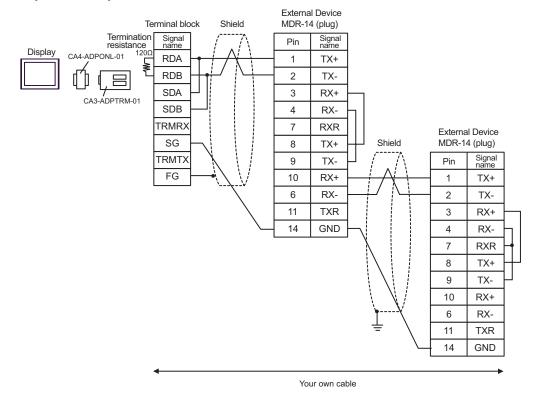

D) When using the online adapter (CA4-ADPONL-01) by Pro-face and your own cable

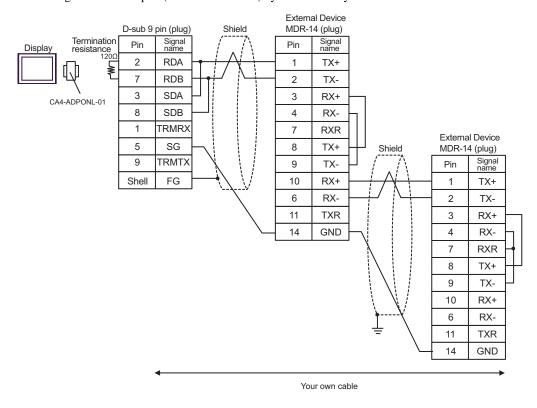

E) When using the COM port conversion adapter (CA3-ADPCOM-01), the terminal block conversion adapter (CA3-ADPTRM-01) by Pro-face and your own cable

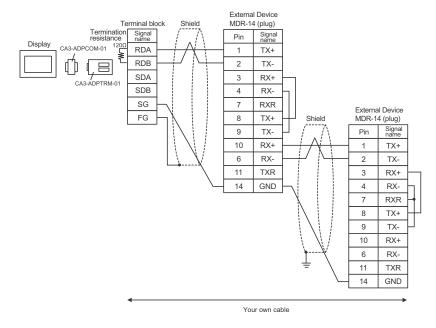

### F) When using your own cable

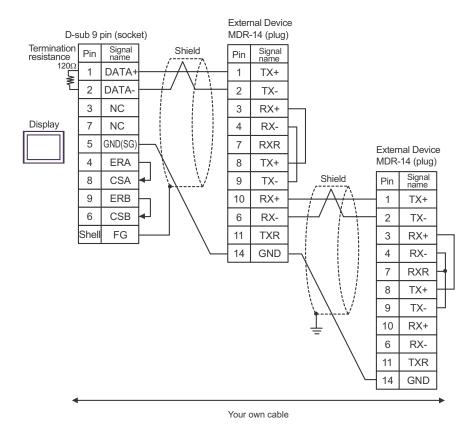

| Display<br>(Connection Port) | Cable          | Remarks                               |
|------------------------------|----------------|---------------------------------------|
| GP (COM1)<br>IPC*1           | Your own cable | The cable length must be 15m or less. |

<sup>\*1</sup> Only the COM port which can communicate by RS-232C can be used.

COM Port of IPC (page 6)

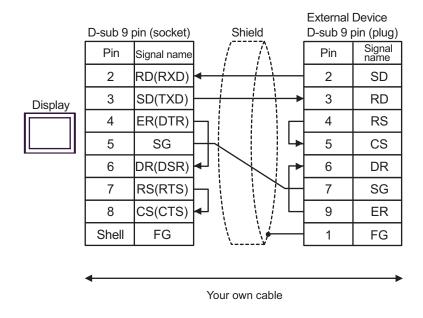

| Display<br>(Connection Port) |   | Cable                                                                    | Remarks                               |
|------------------------------|---|--------------------------------------------------------------------------|---------------------------------------|
| GP (COM1)<br>IPC*1           | A | Cable by YASKAWA Electric Corporation JZMSZ-120W0202-3/JZMSZ-120W0202-15 |                                       |
| IPC*1                        | В | Your own cable                                                           | The cable length must be 15m or less. |

<sup>\*1</sup> Only the COM port which can communicate by RS-232C can be used.

A) When using the cable by YASKAWA Electric Corporation (JZMSZ-120W0202-3/JZMSZ-120W0202-15)

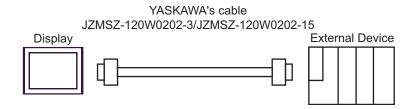

B) When using your own cable

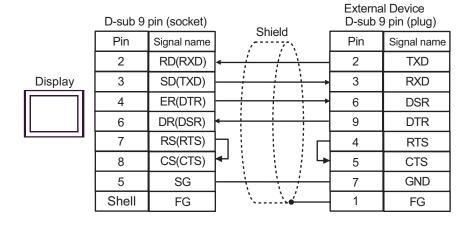

COM Port of IPC (page 6)

Cable Diagram 11

| Display<br>(Connection Port)             |   | Cable                                                                                                    | Remarks                                      |
|------------------------------------------|---|----------------------------------------------------------------------------------------------------|----------------------------------------------|
| GP*1 (COM1)<br>AGP-3302B (COM2)<br>IPC*2 | A | COM port conversion adapter by Pro-face CA3-ADPCOM-01  + Terminal block conversion adapter by Pro-face CA3-ADPTRM-01  + Your own cable |                                              |
|                                          | В | Your own cable                                                                                                    |                                              |
| GP*3 (COM2)                              | С | Online adapter by Pro-face CA4-ADPONL-01  + Terminal block conversion adapter by Pro-face CA3- ADPTRM-01  + Your own cable             | The cable length must be 500 meters or less. |
|                                          | D | Online adapter by Pro-face CA4-ADPONL-01  + Your own cable                                                                             |                                              |

<sup>\*1</sup> All GP models except AGP-3302B

- A) When using the COM port conversion adapter (CA3-ADPCOM-01), the terminal block conversion adapter (CA3-ADPTRM-01) by Pro-face and your own cable
  - 1:1 Connection

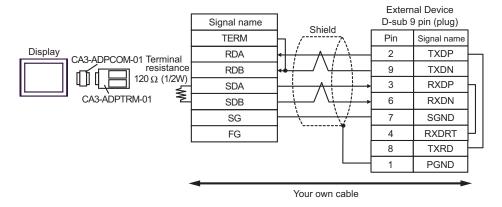

<sup>\*2</sup> Only the COM port which can communicate by RS-422/485 (4 wire) can be used.

<sup>© ■</sup> COM Port of IPC (page 6)

<sup>\*3</sup> All GP models except GP-3200 series and AGP-3302B

#### 1:n Connection

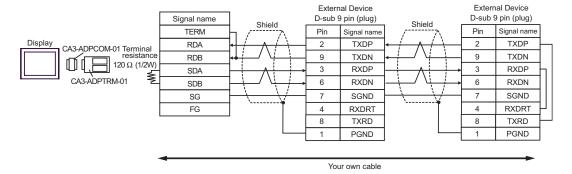

## B) When using your own cable

#### • 1:1 Connection

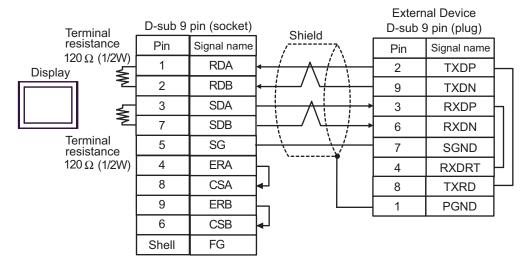

#### • 1:n Connection

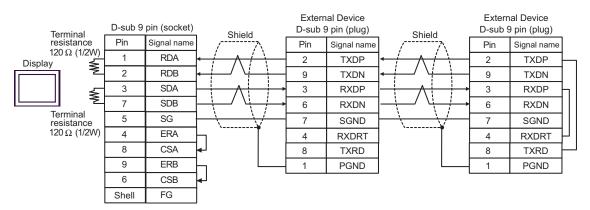

- C) When using the online adapter (CA4-ADPONL-01), the terminal block conversion adapter (CA3-ADPTRM-01) by Pro-face and your own cable
  - 1:1 Connection

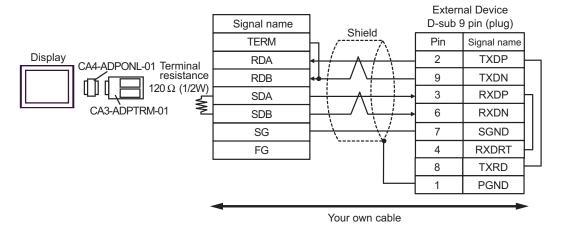

1:n Connection

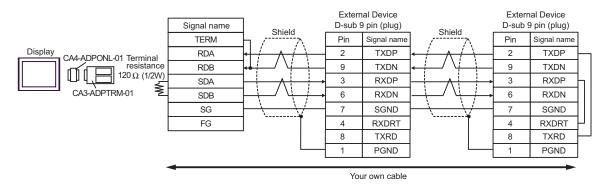

- D) When using the online adapter (CA4-ADPONL-01) by Pro-face and your own cable
  - 1:1 Connection

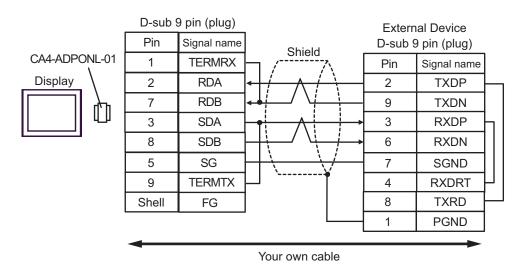

## • 1:n Connection

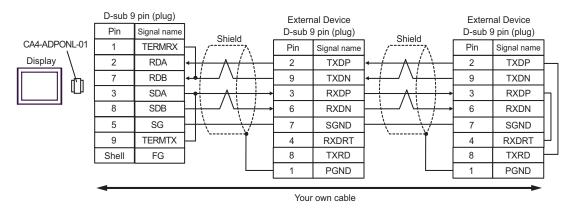

| Display<br>(Connection Port) | Cable          | Remarks                               |
|------------------------------|----------------|---------------------------------------|
| GP (COM1)<br>IPC*1           | Your own cable | The cable length must be 15m or less. |

<sup>\*1</sup> Only the COM port which can communicate by RS-232C can be used.

COM Port of IPC (page 6)

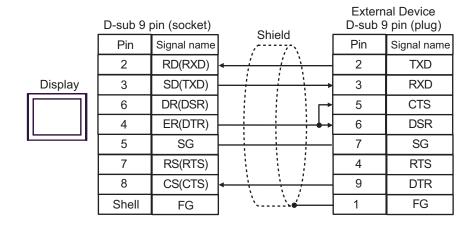

| Display<br>(Connection Port)             |   | Cable                                                                                                    | Remarks                                      |
|------------------------------------------|---|----------------------------------------------------------------------------------------------------|----------------------------------------------|
| GP*1 (COM1)<br>AGP-3302B (COM2)<br>IPC*2 | A | COM port conversion adapter by Pro-face CA3-ADPCOM-01  + Terminal block conversion adapter by Pro-face CA3-ADPTRM-01  + Your own cable |                                              |
|                                          | В | Your own cable                                                                                                    |                                              |
| GP*3 (COM2)                              | С | Online adapter by Pro-face CA4-ADPONL-01  + Terminal block conversion adapter by Pro-face CA3- ADPTRM-01  + Your own cable             | The cable length must be 500 meters or less. |
|                                          | D | Online adapter by Pro-face CA4-ADPONL-01  + Your own cable                                                                             |                                              |

<sup>\*1</sup> All GP models except AGP-3302B

- A) When using the COM port conversion adapter (CA3-ADPCOM-01), the terminal block conversion adapter (CA3-ADPTRM-01) by Pro-face and your own cable
  - 1:1 Connection

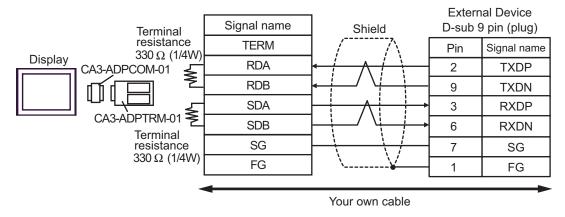

<sup>\*2</sup> Only the COM port which can communicate by RS-422/485 (4 wire) can be used.

COM Port of IPC (page 6)

<sup>\*3</sup> All GP models except GP-3200 series and AGP-3302B

#### • 1:n Connection

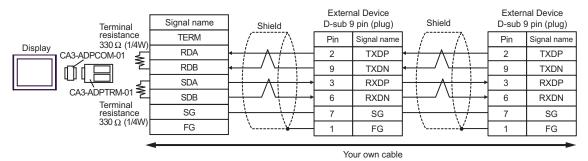

#### B) When using your own cable

#### • 1:1 Connection

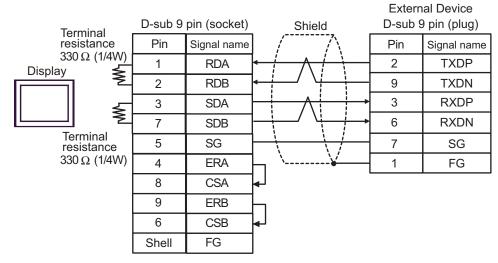

### • 1:n Connection

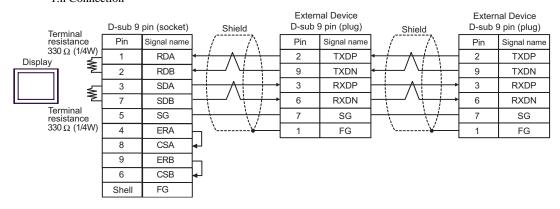

- C) When using the online adapter (CA4-ADPONL-01), the terminal block conversion adapter (CA3-ADPTRM-01) by Pro-face and your own cable
  - 1:1 Connection

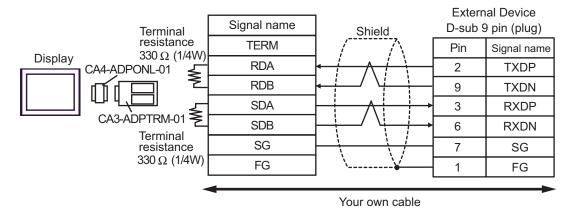

• 1:n Connection

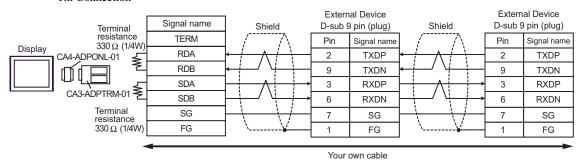

- D) When using the online adapter (CA4-ADPONL-01) by Pro-face and your own cable
  - 1:1 Connection

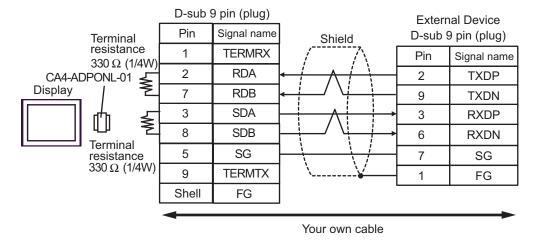

#### 1:n Connection

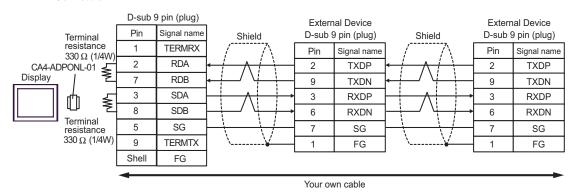

| Display<br>(Connection Port) | Cable          | Remarks                               |
|------------------------------|----------------|---------------------------------------|
| GP (COM1)<br>IPC*1           | Your own cable | The cable length must be 15m or less. |

<sup>\*1</sup> Only the COM port which can communicate by RS-232C can be used.

<sup>© ■</sup> COM Port of IPC (page 6)

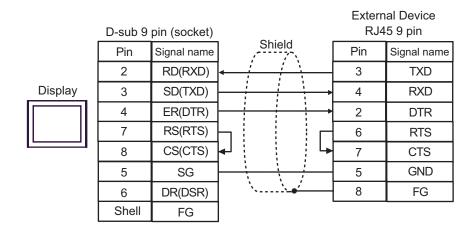

# 6 Supported Device

Range of supported device address is shown in the table below. Please note that the actually supported range of the devices varies depending on the External Device to be used. Please check the actual range in the manual of your External Device.

#### 6.1 MP900/2000/CP-9200SH

This address can be specified as system data area.

| Device                       | Display on GP-Pro EX | Supported Address*1                    | 32<br>bits | Remarks             |
|------------------------------|----------------------|----------------------------------------|------------|---------------------|
| Coil<br>(Bit device)         | GMB0000.0-GMB4095.F  | MW00000 + Offset -<br>MW4095F + Offset | [L/H]      |                     |
| Coil<br>(Word device)        | GMB0000-GMB4095      | MW0000 + Offset -<br>MW4095 + Offset   |            |                     |
| Input Relay<br>(Bit device)  | GIB0000.0-GIB0FFF.F  | IW00000 + Offset -<br>IW0FFFF + Offset |            | *2                  |
| Input Relay<br>(Word device) | GIB0000-GIB0FFFF     | IW0000 + Offset -<br>IW0FFFF + Offset  |            | *2                  |
| Input Register               | GIW0000-GIW7FFF      | IW0000 + Offset -<br>IW7FFFF + Offset  |            | B i t F) *2         |
| Holding Register             | GMW00000-GMW65534    | MW00000 + Offset -<br>MW65534 + Offset |            | <sub>B i +</sub> F) |

<sup>\*1</sup> When you specify "GMW00000" in GP-Pro EX, the address of "MW00000" to which offset value is added, is specified as the actual address in the External Device. Offset value is described as "Head REG" in the ladder software.

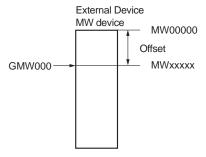

#### \*2 Write disable

NOTE

- Please refer to the GP-Pro EX Reference Manual for system data area.
- Cf. GP-Pro EX Reference Manual "Appendix 1.4 LS Area (only for direct access method)"
- Please refer to the precautions on manual notation for icons in the table.
  - "Manual Symbols and Terminology"

### 6.2 MEMOCON GL

This address can be specified as system data area.

| Device                    | Bit Address   | Word Address  | 32<br>bits | Remarks                   |
|---------------------------|---------------|---------------|------------|---------------------------|
| Coil<br>(Output/Internal) | 000001-008192 | 000001-008177 |            | <u>+16+</u> 1) *1         |
| Input Relay               | 100001-101024 | 100001-101009 |            | +16+ 1] *2                |
| Link Coil 1               | D10001-D11024 | D10001-D11009 |            | +16+ 1 1 *1               |
| Link Coil 2               | D20001-D21024 | D20001-D21009 |            | <u>+16+</u> 1 ] *1        |
| MC Relay 1                | X10001-X10256 | X10001-X10241 |            | <u>+16+</u> <b>1</b> ] *2 |
| MC Relay 2                | X20001-X20256 | X20001-X20241 |            | <u>+16+</u> 1 ] *2        |
| MC Coil 1                 | Y10001-Y10256 | Y10001-Y10241 | -          | +16+ 1 1 *1               |
| MC Coil 2                 | Y20001-Y20256 | Y2001-Y20241  |            | <u>+16+</u> <b>1</b> ] *1 |
| MC Cord Relay 1           | M10001-M10096 | M10001-M10081 |            | <u>+16+</u> 1 ] *2        |
| MCCord Relay 2            | M20001-M20096 | M20001-M20081 | H/L        | <u>+16+</u> 1 ] *2        |
| MC Control Relay 1        | P10001-P10256 | P10001-P10241 |            | +16+ 1 *2                 |
| MC Control Relay 2        | P20001-P20256 | P20001-P20241 |            | +16+ 1 *2                 |
| MC Control Coil 1         | Q10001-Q10256 | Q10001-Q10241 |            | +16+ 1 *1                 |
| MC Control Coil 2         | Q20001-Q20256 | Q20001-Q20241 |            | +16+ 1 *1                 |
| Input Register            | -             | 300001-300512 |            | в : <b>.15</b> ) *2       |
| Holding Register          | -             | 400001-409999 |            | <sub>в т</sub> 15)        |
| Link Register 1           | -             | R10001-R11024 |            | B : 15)                   |
| Link Register 2           | -             | R20001-R21024 |            | <sub>в і т</sub> 15)      |
| Constant Register         | -             | 700001-704096 |            | <sub>в і 1</sub> 15)      |

When you write the bit address, the Display reads the word address corresponding to that of the External Device first. Then, it changes the target bit address among the word data once read and returns the word data to the External Device. Note that the correct data may not be read if you change the word address value in the ladder program while the Display reads the data of the External Device and returns it to the External Device.

#### \*2 Write disable

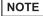

- Please refer to the GP-Pro EX Reference Manual for system data area.
- Cf. GP-Pro EX Reference Manual "Appendix 1.4 LS Area (only for direct access method)"
- Please refer to the precautions on manual notation for icons in the table.
  - "Manual Symbols and Terminology"

## 6.3 MEMOCON SC (U84/84J/U84S/GL40S/GL60H/GL70H/GL60S)

This address can be specified as system data area.

| Device                    | Bit Address | Word Address | 32<br>bits | Remarks                 |
|---------------------------|-------------|--------------|------------|-------------------------|
| Coil<br>(Output/Internal) | 00001-08192 | 00001-08177  | H/L        | +16+ 1 *1               |
| Input Relay               | 10001-14096 | 10001-14081  |            | +16+ 1 3 *2             |
| Link Coil                 | D0001-D1024 | D0001-D1009  |            | (+1B+ 1) *1             |
| Input Register            | -           | 30001-30512  |            | <sub>в і т</sub> 15) *2 |
| Constant Register         | -           | 31001-35096  |            | B : 15] *2              |
| Output Register           | -           | 40001-40512  |            | B: 15]                  |
| Holding Register          | -           | 40513-49999  |            | B: 15]                  |
| Link Register             | -           | R0001-R1024  |            | B: 15]                  |
| Extension Register        | -           | A0000-A7FFF  |            | Bit F1                  |

<sup>\*1</sup> When you write the bit address, the Display reads the word address corresponding to that of the External Device first. Then, it changes the target bit address among the word data once read and returns the word data to the External Device. Note that the correct data may not be read if you change the word address value in the ladder program while the Display reads the data of the External Device and returns it to the External Device.

#### \*2 Write disable

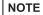

- Please refer to the GP-Pro EX Reference Manual for system data area.
- Cf. GP-Pro EX Reference Manual "Appendix 1.4 LS Area (only for direct access method)"
- Please refer to the precautions on manual notation for icons in the table.
  - "Manual Symbols and Terminology"

### 6.4 Control Pack (CP-9200/CP-9200H)

This address can be specified as system data area.

| Device          | Bit Address | Register No of CP-9200/CP-<br>9200H (equivalent to the<br>address) | 32<br>bits | Remarks              |
|-----------------|-------------|--------------------------------------------------------------------|------------|----------------------|
| Input Register  | 00001-02048 | IB00000-IB007FF                                                    |            | *1 *2                |
| Output Register | 02049-04096 | OB00000-OB007FF                                                    | [H/L]      | <u>+16+</u> 1) *1 *2 |
| System Register | 10001-12048 | SB000000-SB00127F<br>(S Register of CPU#0)                         | плц        | +16+1] *1 *2 *3      |

| Device          | Word Address                   | Register No of CP-9200/CP-<br>9200H (equivalent to the<br>address) | 32<br>bits | Remarks             |
|-----------------|--------------------------------|--------------------------------------------------------------------|------------|---------------------|
| Input Register  | 49744-49871                    | IB00000-IB007FF                                                    |            | B : 15              |
| Output Register | 49872-49999                    | OB00000-OB007FF                                                    |            | B : 15              |
| System Register | 30001-30256                    | SW00000-SW00255<br>(S Register of CPU#0)                           |            | B+115] *3           |
| Data Register   | 31001-33048<br>(CP-9200H only) | DW00000-DW02047<br>(D Register of CPU#1)                           | H/L        | <u>B + 1</u> 15] *3 |
| Data Register   | 40001-42048                    | DW00000-DW02047<br>(D Register of CPU#0)                           |            | <u>⊪. 15</u> 1      |
| Common Register | 42049-49743                    | MW00000-MW07694                                                    |            | B   151             |

<sup>\*1</sup>When you write the bit address, the Display reads the word address corresponding to that of the External Device first. Then, it changes the target bit address among the word data once read and returns the word data to the External Device. Note that the correct data may not be read if you change the word address value in the ladder program while the Display reads the data of the External Device and returns it to the External Device.

<sup>\*3</sup>Write disable

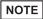

- Please refer to the GP-Pro EX Reference Manual for system data area.
- Cf. GP-Pro EX Reference Manual "Appendix 1.4 LS Area (only for direct access method)"
- Please refer to the precautions on manual notation for icons in the table.
  - "Manual Symbols and Terminology"

<sup>\*2</sup>Specification using the word address is also available.

### 6.5 MEMOCON Micro

This address can be specified as system data area.

| Device                     | Bit Address | Word Address | 32<br>bits | Remarks                |
|----------------------------|-------------|--------------|------------|------------------------|
| Coil<br>(Output/Internal)  | 00001-01531 | -            | Н/Ц        | [+16+ <b>1</b> ] *1 *2 |
| Input Relay                | 10001-10511 | -            |            | 1 *1 *2 *3             |
| Input Register             | -           | 30001-30047  |            | B i t 15) *3           |
| Output/Holding<br>Register | -           | 40001-41871  |            | <u>₿ ; 1</u> 5]        |

<sup>\*1</sup> When you write the bit address, the Display reads the word address corresponding to that of the External Device first. Then, it changes the target bit address among the word data once read and returns the word data to the External Device. Note that the correct data may not be read if you change the word address value in the ladder program while the Display reads the data of the External Device and returns it to the External Device.

- \*2 Specification using the word address is also available.
- \*3 Write disable

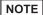

- Please refer to the GP-Pro EX Reference Manual for system data area.
- Cf. GP-Pro EX Reference Manual "Appendix 1.4 LS Area (only for direct access method)"
- Please refer to the precautions on manual notation for icons in the table.
  - "Manual Symbols and Terminology"

# 7 Device Code and Address Code

Use device code and address code when you select "Device Type & Address" for the address type in data displays.

# 7.1 MP900/2000/CP-9200SH

| Device           | Device Name | Device Code<br>(HEX) | Address Code |
|------------------|-------------|----------------------|--------------|
| Coil             | GMB         | 0080                 | Word Address |
| Input Relay      | GIB         | 0081                 | Word Address |
| Input Register   | GIW         | 0001                 | Word Address |
| Holding Register | GMW         | 0000                 | Word Address |

# 7.2 MEMOCON GL

| Device                 | Device Name | Device Code<br>(HEX) | Address Code     |
|------------------------|-------------|----------------------|------------------|
| Coil (Output/Internal) | 0           | 0080                 | Word Address - 1 |
| Input Relay            | 1           | 0081                 | Word Address - 1 |
| Link Coil              | D           | 0082                 | Word Address - 1 |
| MC Relay               | X           | 0083                 | Word Address - 1 |
| MC Coil                | Y           | 0084                 | Word Address - 1 |
| MC Cord Relay          | М           | 0085                 | Word Address - 1 |
| MC Control Relay       | Р           | 0086                 | Word Address - 1 |
| MC Control Coil        | Q           | 0087                 | Word Address - 1 |
| Input Register         | 3           | 0001                 | Word Address - 1 |
| Holding Register       | 4           | 0000                 | Word Address - 1 |
| Link Register          | R           | 0002                 | Word Address - 1 |
| Constant Register      | 7           | 0003                 | Word Address - 1 |

# 7.3 MEMOCON SC (U84/84J/U84S/GL40S/GL60H/GL70H/GL60S)

| Device                 | Device Name | Device Code<br>(HEX) | Address Code     |
|------------------------|-------------|----------------------|------------------|
| Coil (Output/Internal) | 0           | 0080                 | Word Address - 1 |
| Input Relay            | 1           | 0081                 | Word Address - 1 |
| Link Coil              | D           | 0082                 | Word Address - 1 |
| Input Register         | 3           | 0001                 | Word Address - 1 |
| Constant Register      | 3           | 0001                 | Word Address - 1 |
| Output Register        | 4           | 0000                 | Word Address - 1 |
| Holding Register       | 4           | 0000                 | Word Address - 1 |
| Link Register          | R           | 0002                 | Word Address - 1 |
| Extension Register     | A           | 0004                 | Word Address     |

# 7.4 Control Pack (CP-9200/CP-9200H)

| Device          | Device Name | Device Code<br>(HEX) | Address Code     |
|-----------------|-------------|----------------------|------------------|
| Input Register  | 0           | 0080                 | Word Address - 1 |
| Output Register | 0           | 0080                 | Word Address - 1 |
| System Register | 1           | 0081                 | Word Address - 1 |
| Input Register  | 4           | 0000                 | Word Address - 1 |
| Output Register | 4           | 0000                 | Word Address - 1 |
| System Register | 3           | 0001                 | Word Address - 1 |
| Data Register   | 3           | 0001                 | Word Address - 1 |
|                 | 4           | 0000                 | Word Address - 1 |
| Common Register | 4           | 0000                 | Word Address - 1 |

# 7.5 MEMOCON Micro

| Device                     | Device Name | Device Code<br>(HEX) | Address Code     |
|----------------------------|-------------|----------------------|------------------|
| Coil (Output/Internal)     | 0           | 0080                 | Word Address - 1 |
| Input Relay                | 1           | 0081                 | Word Address - 1 |
| Input Register             | 3           | 0001                 | Word Address - 1 |
| Output/Holding<br>Register | 4           | 0000                 | Word Address - 1 |

# 8 Error Messages

Error messages are displayed on the screen of Display as follows: "No. : Device Name: Error Message(Error Occurrence Area)". Each description is shown below.

| Item                  | Description                                                                                                    |  |
|-----------------------|----------------------------------------------------------------------------------------------------|--|
| No.                   | Error No.                                                                                                    |  |
| Device Name           | Name of the External Device where error occurs. Device name is a title of the External Device set with GP-Pro EX.((Initial value[PLC1])                                                                                                    |  |
| Error Message         | Displays messages related to the error which occurs.                                                                                                    |  |
|                       | Displays IP address or device address of the External Device where error occurs, or error codes received from the External Device.                                                                                                    |  |
| Error Occurrence Area | <ul> <li>NOTE</li> <li>IP address is displayed such as "IP address(Decimal): MAC address(Hex)".</li> <li>Device address is diplayed such as "Address: Device address".</li> <li>Received error codes are displayed such as "Decimal[Hex]".</li> </ul> |  |

Display Examples of Error Messages

"RHAA035: PLC1: Error has been responded for device write command (Error Code: 2[02H])"

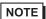

- Please refer to the manual of the External Device for more detail of received error codes.
- Please refer to "When an error message is displayed (Error code list)" of "Maintenance/ Troubleshooting" for a common error message to the driver.